## **Руководство клиента по калибровке в рамках приложения 3500.**

Palomar Technologies, Inc. 2728 Loker Ave West Карлсбад, Калифорния 92010 Тел.: (760) 931 - 3600 Факс: (760) 931 - 5191 Сайт: www.bonders.com

**Оглавление** (указаны номера страниц для оригинала руководства)

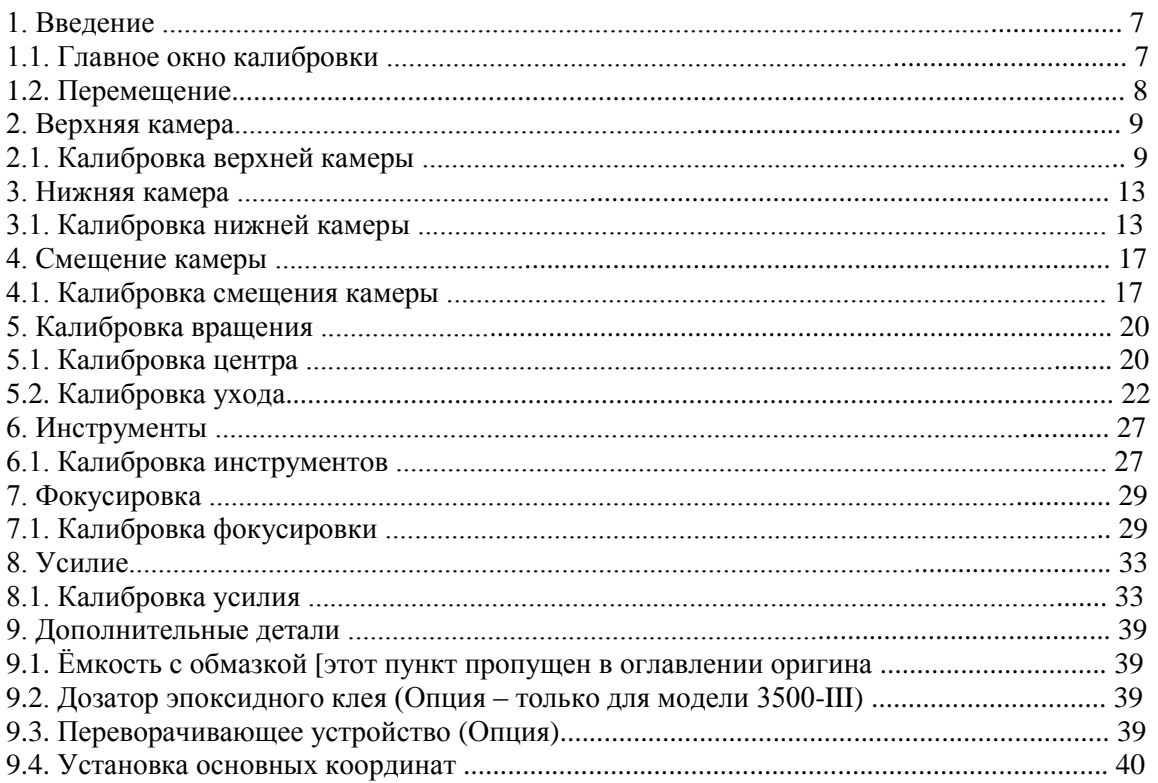

## **1. Введение**

Модели 6500 и 3500-III используют программное приложение 3500 для управления составляющими механизма. В этом руководстве приложение 3500 упоминается как «3500». Модели 3500-III и 6500 будут упоминаться как «платформа». Это руководство затрагивает обе платформы и различия между ними объясняются. Как только система загружено и появляется главное меню, нажмите на кнопку Setup, чтобы увидеть текущее состояние калибровки. Правильная калибровка важна для верной работы системы. Такие компоненты, как камеры и их линзы, инструменты и их работа, движение по осям и дополнительные устройства, калибруются в этом меню. Эта часть ПО обеспечивает точность работы для правильного выполнения программ.

### **1.1. Главное окно калибровки**

Методика каждой калибровки зависит от предыдущих калибровок, начиная с верхней камеры. Когда изменены данные калибровки нижнего уровня, возникает необходимость переделать все остальные калибровки прежде, чем можно будет использовать машину.

Меню Setup даёт пользователю выбор между Калибровкой (Calibration), Проверкой Осей (Axis Test) и Диагностикой (Diagnostic), что выбирается при

помощи флажков. Калибровки держателя не показаны, к ним можно получить доступ из ниспадающего меню Калибровка. Цветные полоски имеют следующий смысл: красный – нет калибровки, жёлтый – частичная калибровка, зелёный – калибровка завершена. Информация о калибровке хранится в бинарном файле (c:\3500\files\3500.cal).

Процесс выполнения калибровки можно разделить на две части: редко изменяемую и имеющую наибольшее влияние. Если в составе агрегата камералинзы ничего не изменялось (например, вы поменяли ремень Тета-привода или поменяли местами увеличения), размер пикселя и положение линз в Тетаголовке не изменяется. Кроме того, если механизм головки для напайки не повреждён, повторяемость значений усилия для большинства прикладных задач не изменяется. Калибровки должны быть выполнены, как часть рекомендуемого профилактического техобслуживания. Калибровка смещения камеры является самой необходимой калибровкой, от неё зависят калибровки таких параметров, как Вращение (Rotate), Инструменты (Tools) и Фокусировка (Focus), в зависимости от точности. Проверку точности также рекомендуется провести перед выполнением работ на машине.

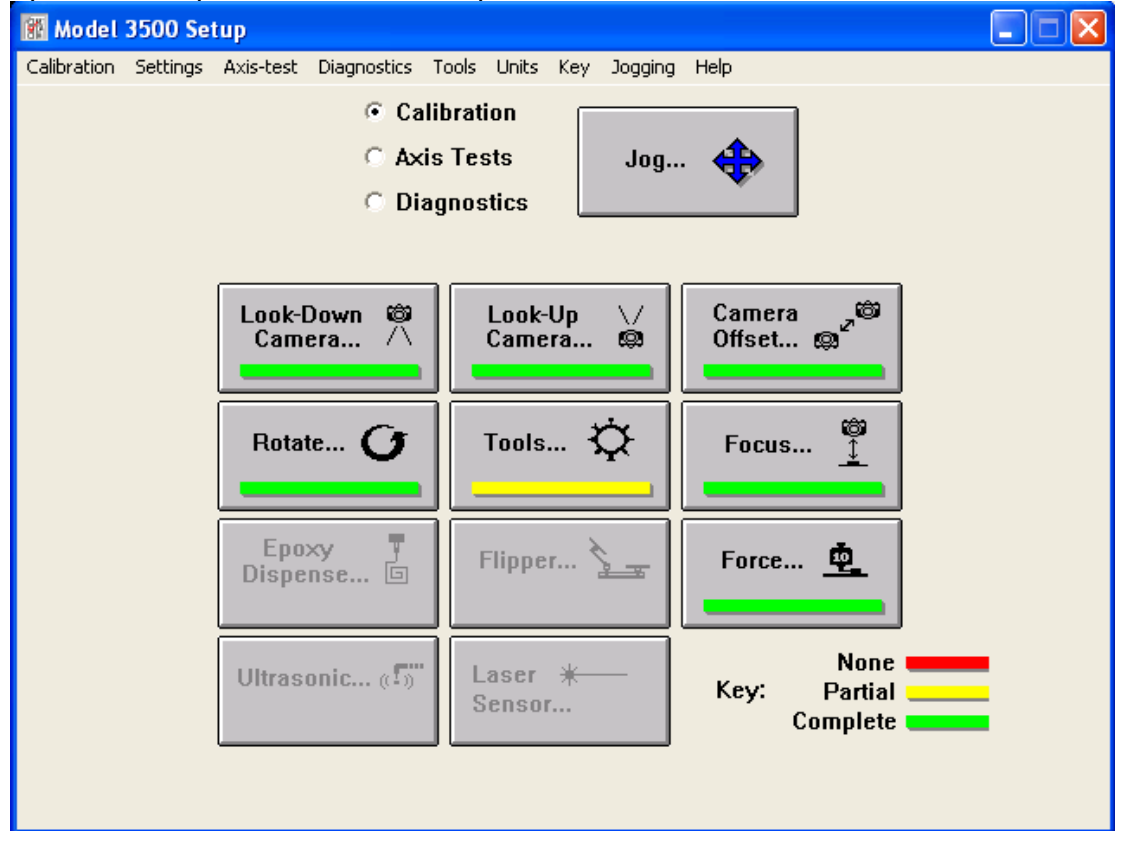

## **1.2. Перемещение (Jog/Jogging)**

Перемещение используется в большинстве калибровок. Меню Jog позволяет выбрать верхнюю или нижнюю камеру, уровни подсветки и функции инструментов. Левая кнопка мыши переключает функции ручек перемещения между режимами Z-Theta и X-Y, при этом курсор должен быть в активном окне Jog. Абсолютные позиции по осям X, Y и Z можно вводить в этом окне.

Опции окна Jog используются при измерениях и подборе инструмента. Кнопка «Отметить Позицию» (Mark Position) сбрасывает измерения X, Y и Z, так, расстояние от отмеченной позиции до конечной точки будет равно значению параметра Delta. Заметьте также, что значение давления вакуума (герметичное или нет) указывается на экране. Это можно использовать, чтобы мгновенно установить, подключено устройство или нет. Ручная установка Тета на этом экране неосуществима.

**Обратите внимание:** Метод перетаскивания (мышкой) всегда сопровождается вдвижением головки в исходное положение. При движении по одной оси с помощью линеек раскрутки, головка не поднимается. Так как противоударные ограничители не предусмотрены, будьте чрезвычайно осторожны.

F6 и F8 = Снизить освещённость

F5 и F7 = Повысить освещённость

Подробнее о диалоге перемещения Jog – в руководстве *3500-6500 Man Machine Interface*.

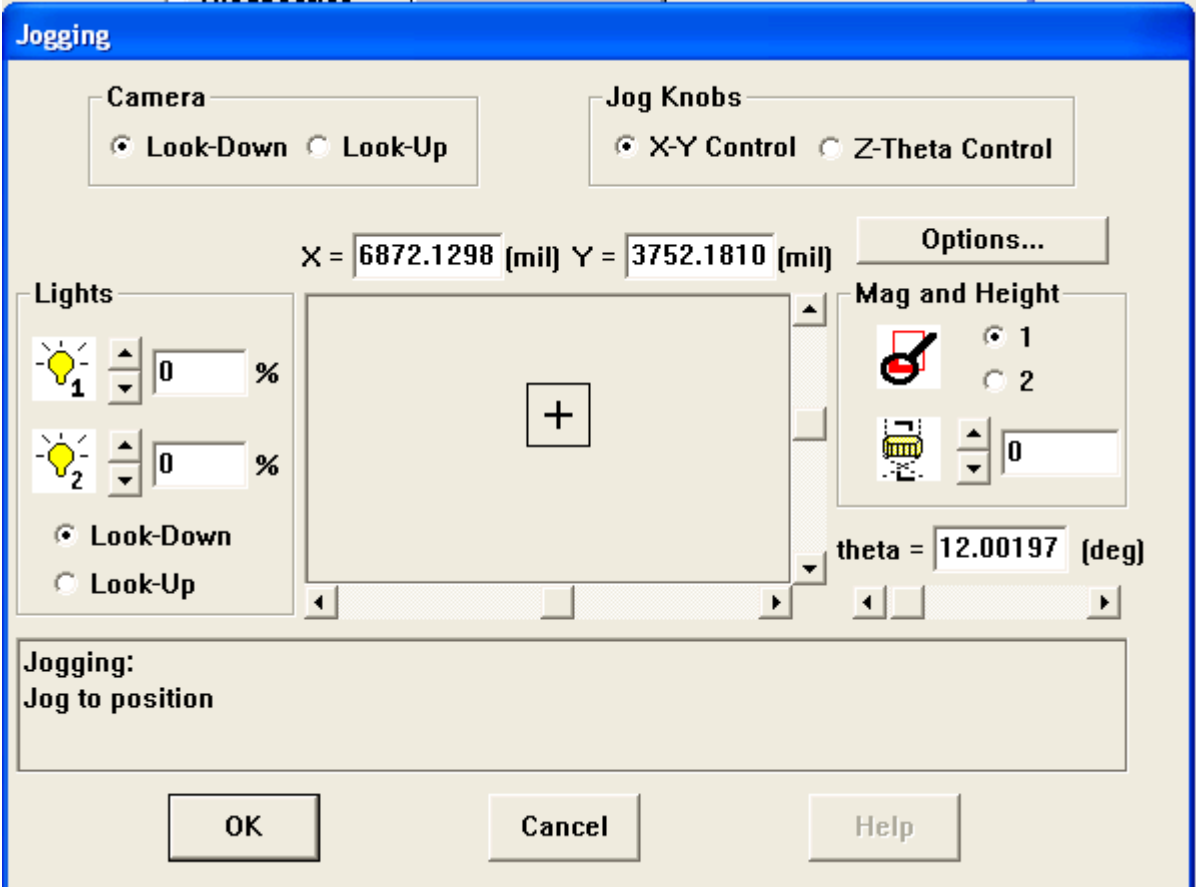

## **2. Верхняя камера (Look-down camera)**

Прежде, чем использовать машину для напайки, нужно установить оптический центр установленных линз относительно оси Тета. Любая линза в любом положении может быть отмечена как Mag №1 или Mag №2, однако процедура распознания шаблонов требует, чтобы Mag №1 была линзой с большим увеличением. Такова стандартная конфигурация машины. Кроме того, размер пикселя должен быть калиброван так, чтобы определить разрешение, при котором визуальная система интерпретирует захваченные изображения. Размер пикселя и ориентация CCD-матрицы определяют взаимосвязь между изображением с камеры и осями XY. Иными словами, число пикселей (элементов изображения) фиксированное – 576 x 448, но размер каждого элемента зависит от увеличения. Калибровка пикселя определяет размер каждого пиксельного элемента на основе расчёта числа пикселей между двумя указанными точками, разделяя их определённым числом позиций по оси. Угловая ориентация CCD-матрицы зависит от физической позиции установки камеры относительно осей XY и автоматически рассчитывается в ходе калибровки пикселя.

Верхняя камера с увеличением Mag №1 представляет собой главную XYпозицию для текущего положения машины.

## **2.1. Калибровка верхней камеры**

- 1. Нажмите на кнопку Setup в главном меню 3500.
- 2. Выберите Calibration в верхней части меню Setup.
- 3. Нажмите на кнопку Look-down Camera в верхней части меню Setup.

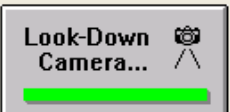

4. Выберите увеличение и нажмите на кнопку Mag Position.

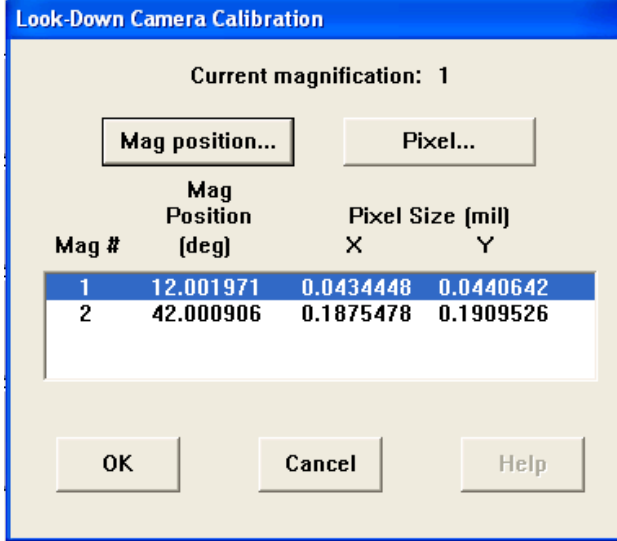

a. Если калибровка прежде выполнялась, положение по Тета будет автоматически выбрано, как только ось Z переместится в минимум по Z. Окно Jog будет открыто.

b. Установите подсветку верхней камеры, увеличение №1 в значение 0%.

c. Установите подсветку верхней камеры, увеличение №2 в значение приблизительно 40% или другое подходящее значение, чтобы осветить изображение равномерно.

d. Ручками переместитесь по осям X, Y, Z и Тета, пока центр визира не будет в фокусе камеры.

e. Немного сместитесь в обоих направлениях и отметьте ограничения с обеих сторон оси линзы, чтобы найти лучшее выравнивание линзы с камерой. Подсветка должна быть равномерно распределена по всей области обзора. **Обратите внимание:** Найдите положение по Тета, где вид наполовину ограничен в каждом направлении и разделите разницу.

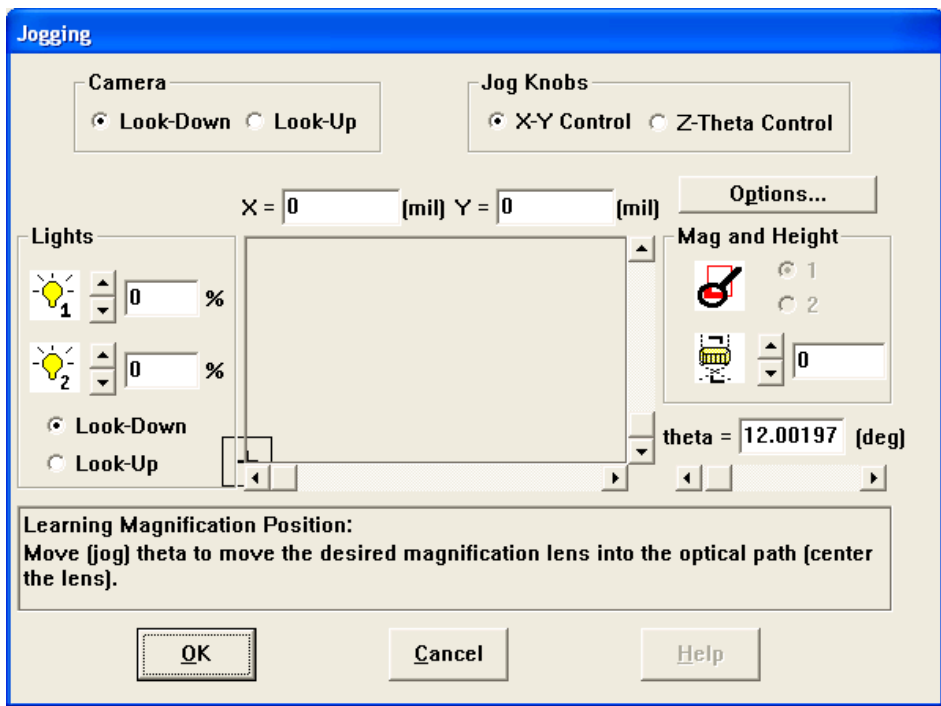

f. Нажмите OK, чтобы выйти из меню Jog.

g. Нажмите YES в окне предупреждения, чтобы переписать файл 3500.CAL.

h. Повторите предыдущие шаги в диалоге для увеличения Mag №2. Обычно, апертура этой линзы больше и она требует меньше освещения.

5. Выберите увеличение Mag №1 и нажмите на кнопку Pixel.

a. Выберите «+/- Move Length», чтобы поменять длину движения, согласно увеличению и размеру области обзора. **Обратите внимание:** Используйте значение по умолчанию, если в инструкции не указано обратное.

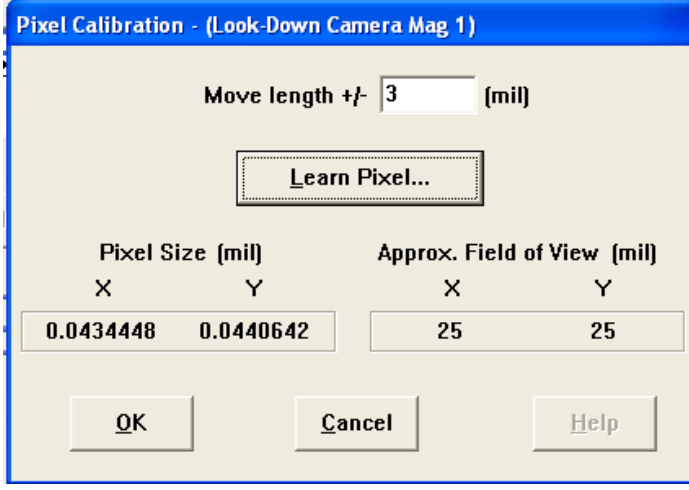

6. Намжите на кнопку Learn Pixel, чтобы открыть окно Jog и выбрать изображение для шаблона распознавания.

7. Изучите («Teach») изображение, значение Q value которого будет выше 900.

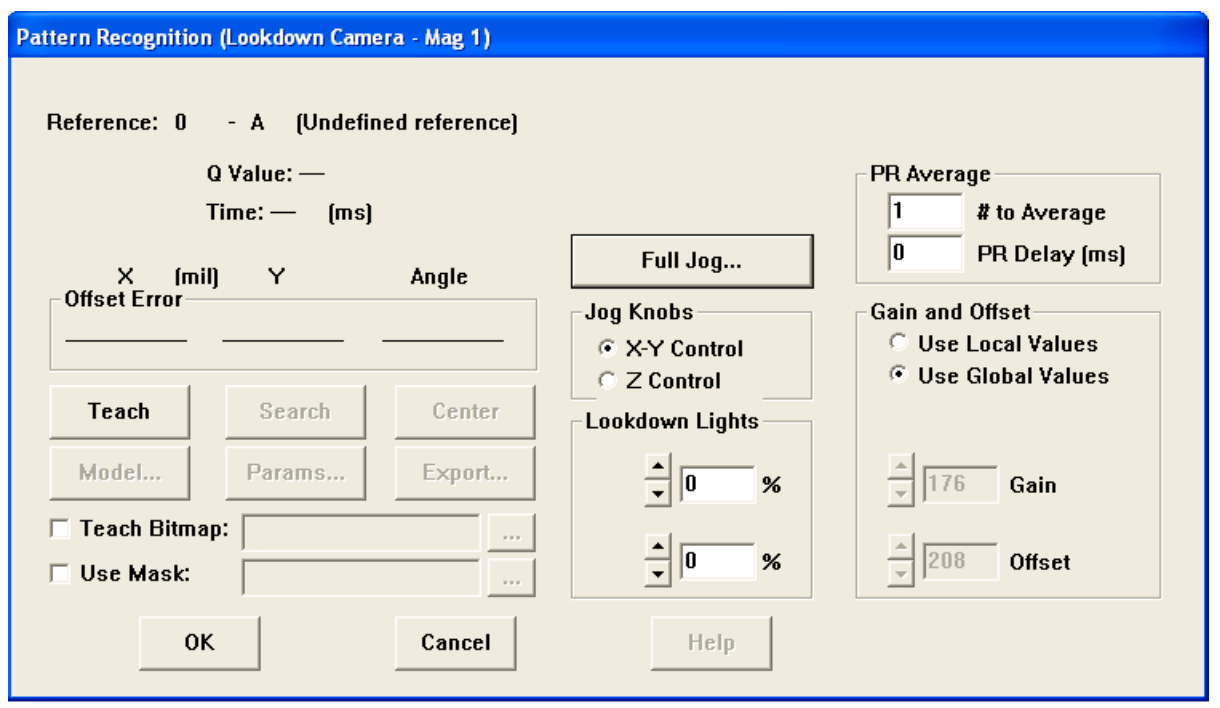

8. Намжите на кнопку OK, чтобы сохранить информацию о модели.

9. Как только завершена процедура калибровки, в окне появится слово «PASS» («ПРОЙДЕНО»). Намжите на кнопку OK.

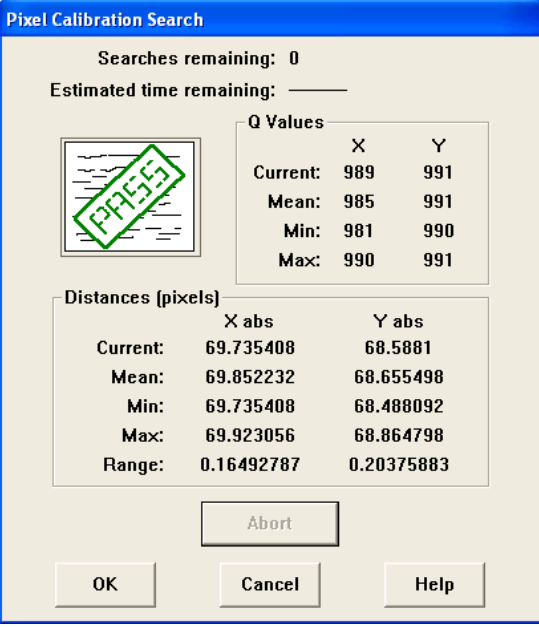

10. Намжите на кнопку OK ещё раз, чтобы принять выполненную калибровку.

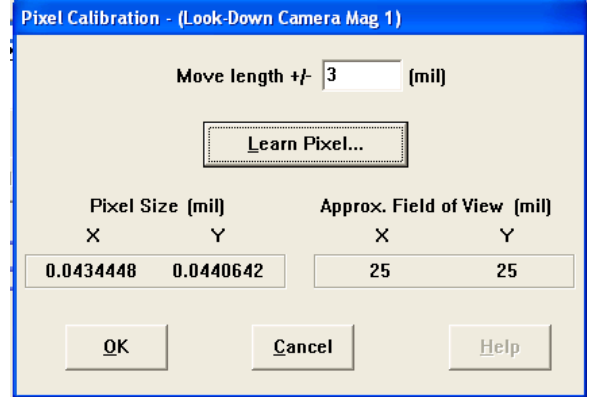

11. Выполните шаги 5–9 для увеличения Mag №2. По завершении намжите на кнопку OK чтобы сохранить калибровку верхней камеры.

# **3. Нижняя камера (Look-up Camera)**

Процедура калибровки нижней камеры состоит из тех же шагов, что и для верхней, с той разницей, что нижняя камера прикреплена (болтами) к поверхности столика и поэтому кристалл должен находиться на инструменте.

### **3.1. Калибровка нижней камеры**

- 1. Нажмите на кнопку Setup в главном меню 3500.
- 2. Выберите Calibration в верхней части меню Setup.
- 3. Нажмите на кнопку Look-up Camera в верхней части меню Setup.

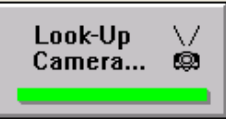

4. Намжите на кнопку Pixel в верхней части окна калибровки нижней камеры

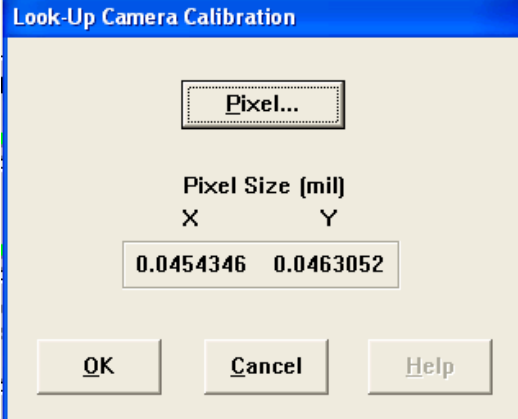

5. Намжите на кнопку Learn Pixel, чтобы открыть окно Jog и выбрать изображение для шаблона распознавания.

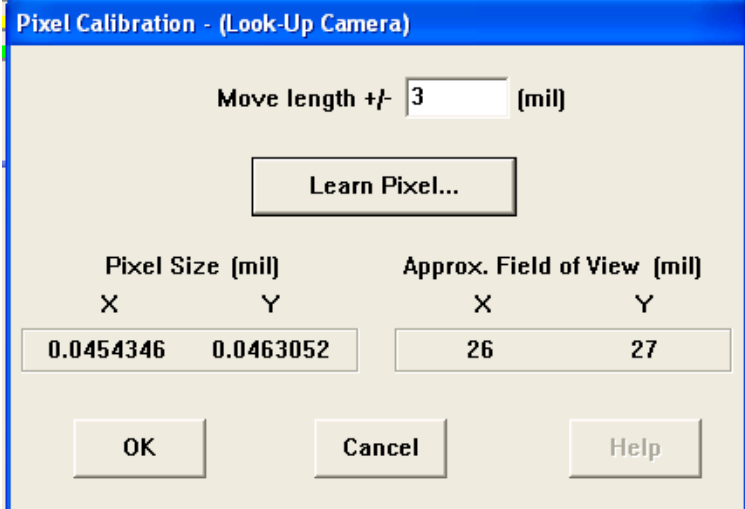

6. После открытия окна Jog, нажмите на кнопку Options

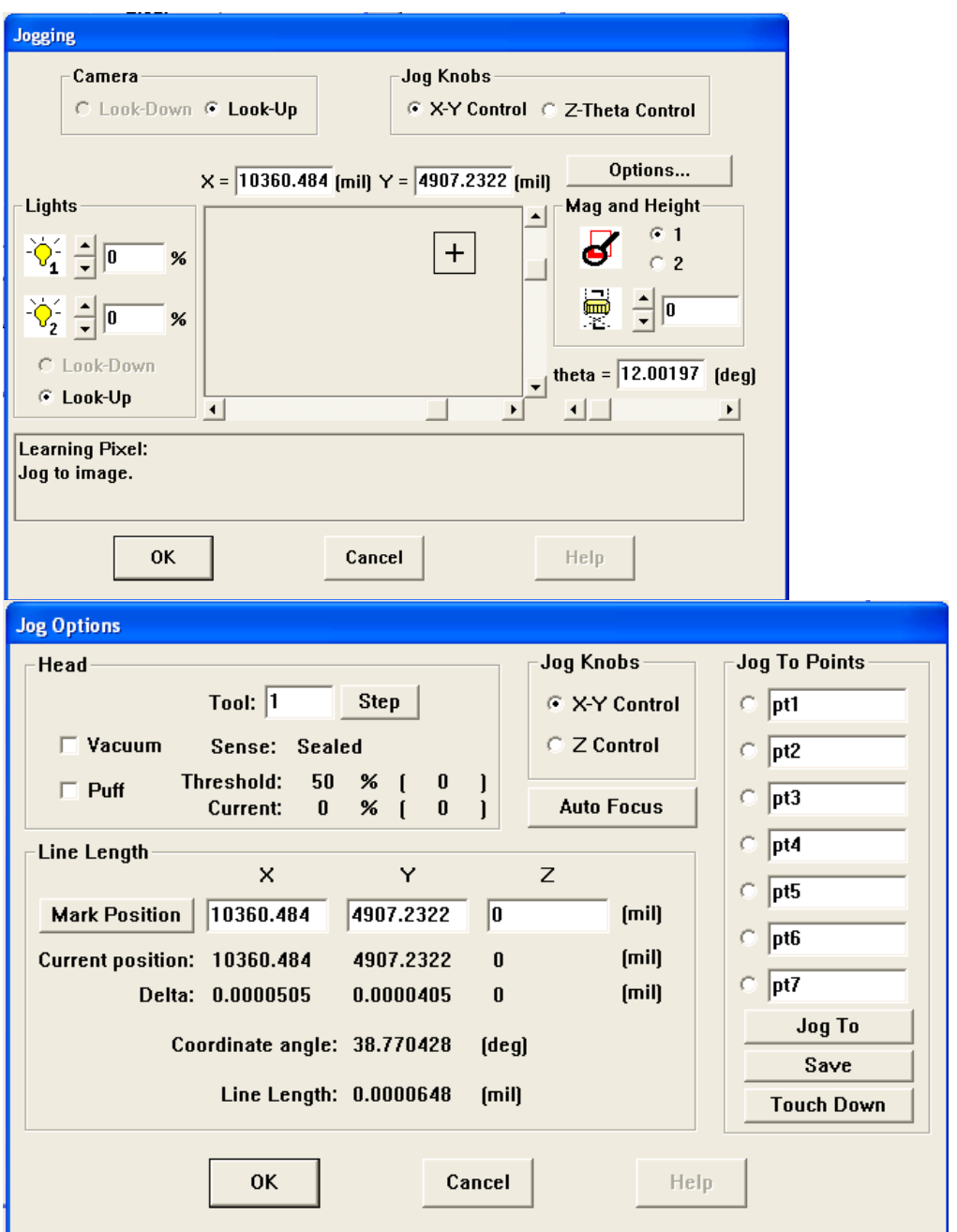

7. Нажимайте на кнопку Step, пока не будет установлен желаемый инструмент.

a. Поставьте флажок «Vacuum», чтобы включить вакуум.

b. Расположите кристалл на наконечники инструмента.

c. Нажмите кнопку OK, чтобы выйти из окна Options.

8. При помощи ручек найдите изображение, подходящее для распознавания шаблона.

9. Как только значение Q станет приемлемым, нажмите кнопку Teach, чтобы начать процесс калибровки нижней камеры.

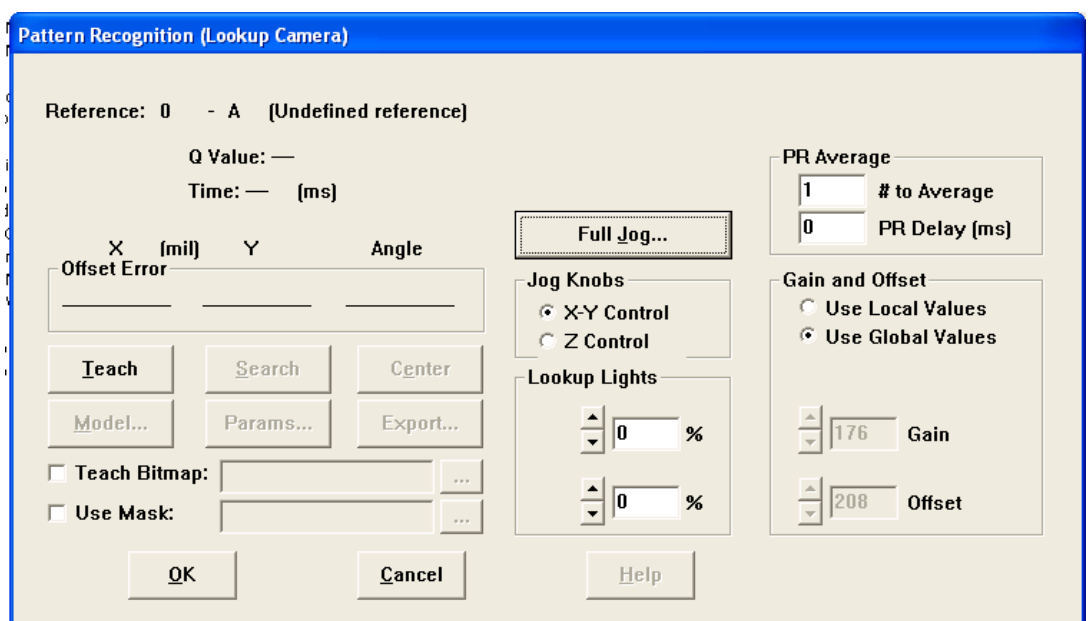

[прим. переводчика: номера пунктов в оригинале этой главы перепутаны.] 12. Намжите на кнопку OK, чтобы сохранить информацию о модели.

13. Как только завершена процедура калибровки, слово «PASS» («ПРОЙДЕНО») появится в окне. Намжите на кнопку OK.

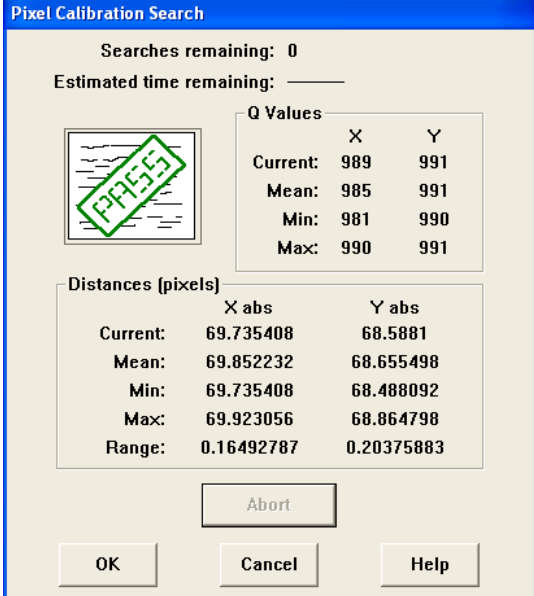

10. Намжите на кнопку OK ещё раз, чтобы принять выполненную калибровку. 11. После высвечивания в окне слова «PASS», намжите OK для перехода к следующему окну.

12. Намжите на кнопку OK ещё раз, чтобы принять выполненную калибровку.

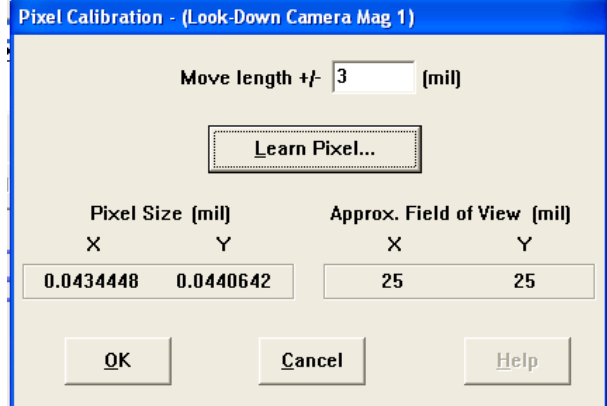

# **4. Смещение камеры (Camera Offset)**

Калибровка устанавливает взаимосвязь, или XY-смещение, между верхней камерой (Mag №1), увеличением Mag №2 и нижней камерой.

При калибровке используют приспособление, которое вручную устанавливается над нижней камерой. Это приспособление называют флажком калибровки («Look-up Calibration Flag»). Этот флажок имеет маленькое отверстие, которое может быть видно из обеих камер. Отверстие находится системой с использованием обеих камер, а затем позиция нижней камеры устанавливается относительно верхней камеры (увеличение Mag №1).

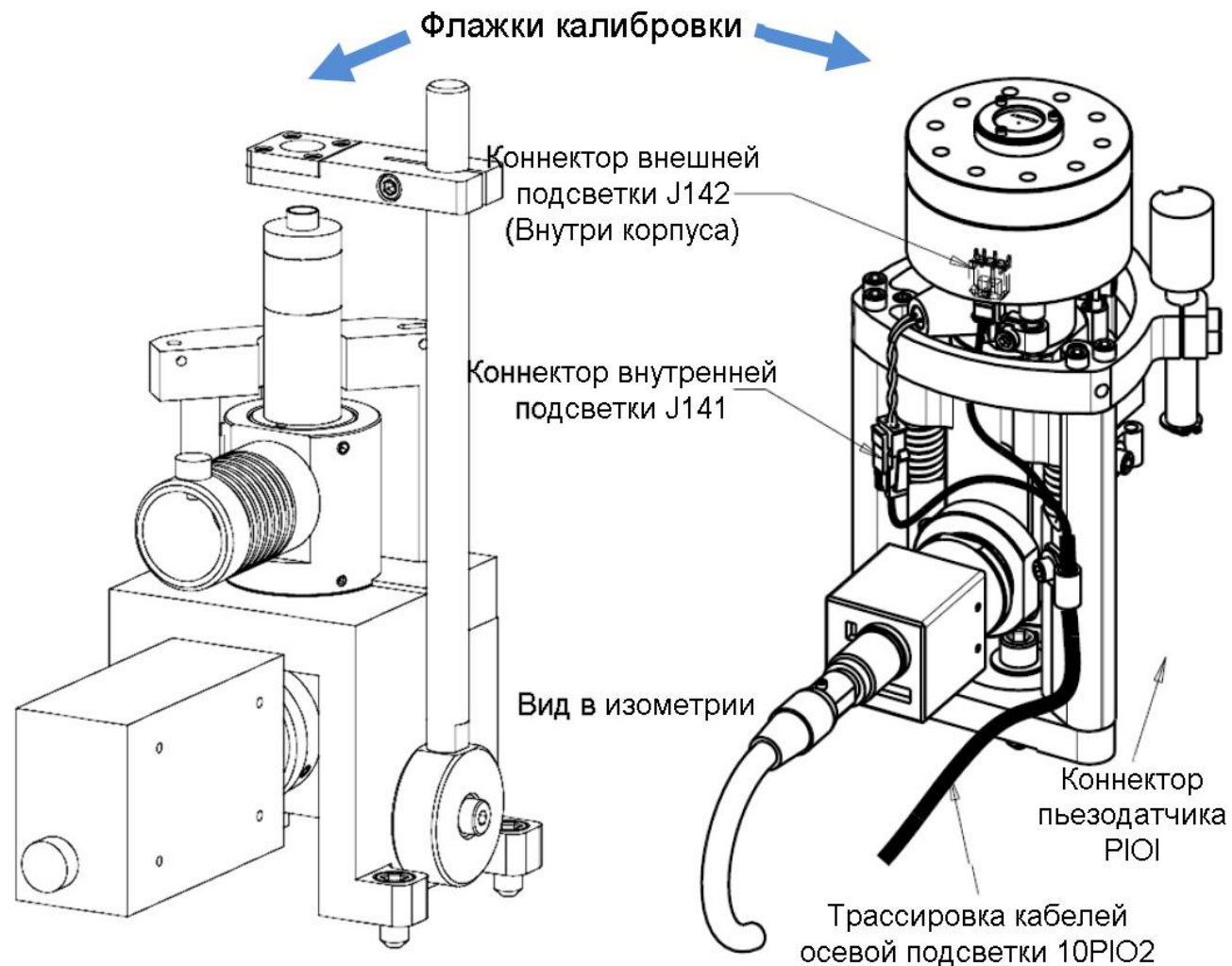

## **4.1. Калибровка смещения камеры (Camera Offset).**

- 1. Нажмите на кнопку Setup в главном меню 3500.
- 2. Выберите Calibration в верхней части меню Setup.
- 3. Нажмите на кнопку Camera Offset.

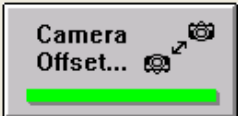

4. Выберите нижнюю камеру и нажмите на кнопку «Изучить смещение» («Learn Offset»).

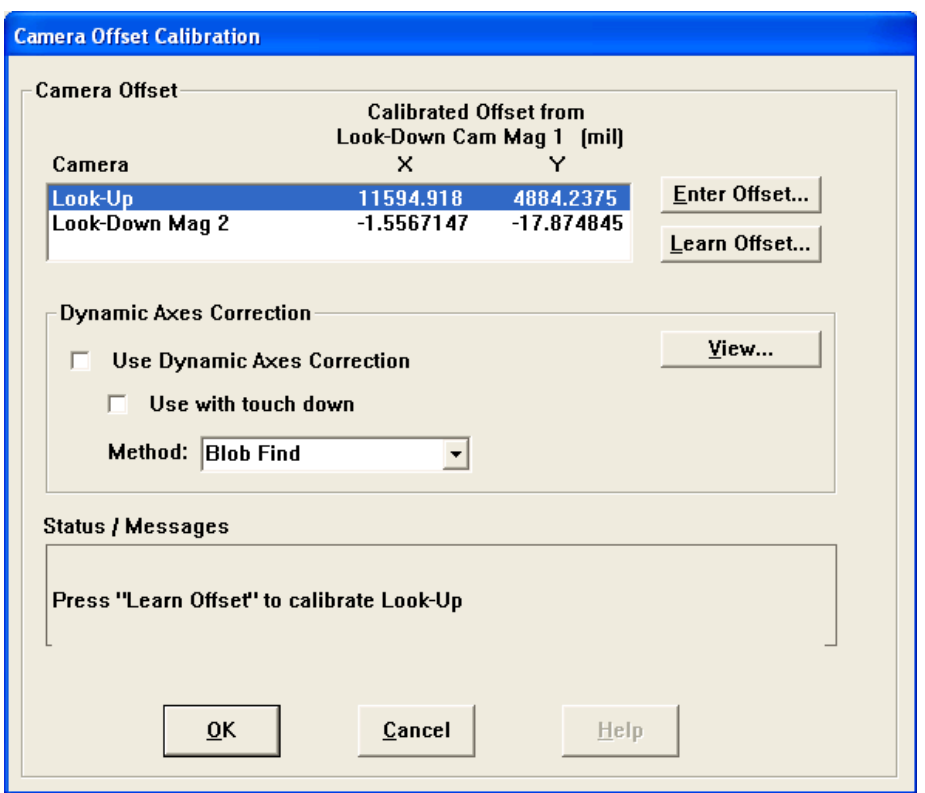

5. Позиционируйте флажок калибровки так, чтобы он был виден в области поиска нижней камеры.

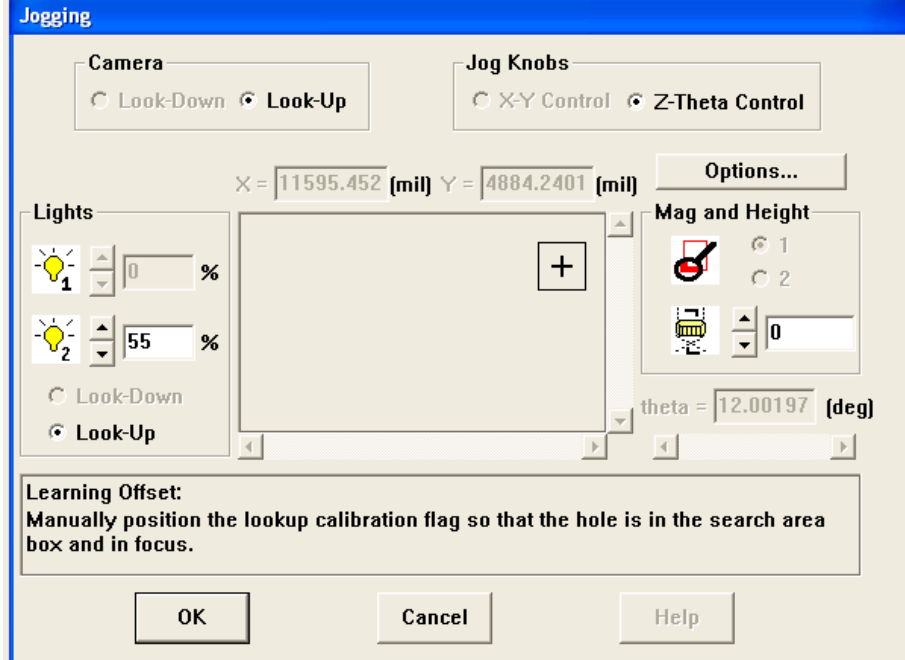

6. Используя окно Jog, расположите флажок в центре мониторе распознания шаблонов. Опустите манипулятор по Z, пока изображение не будет в фокусе.

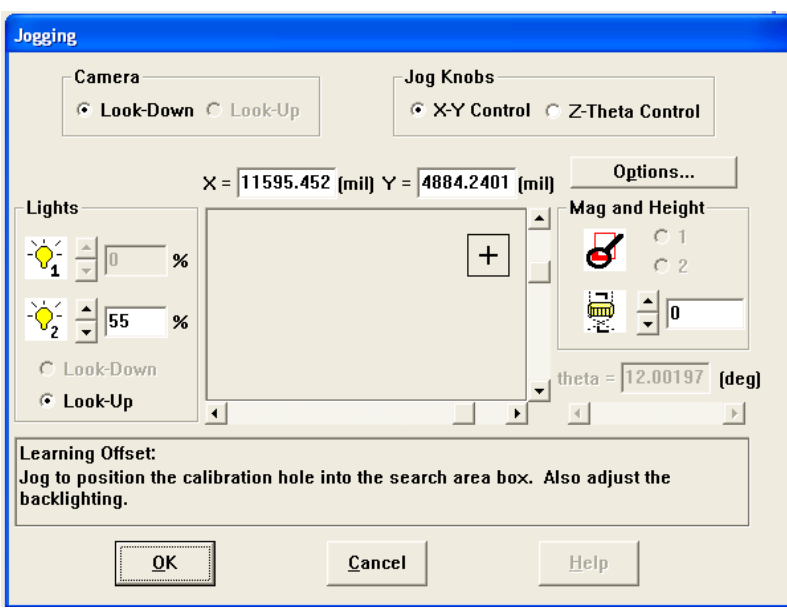

7. Теперь подстройте подсветку верхней камеры для [оптимизации] изображения отверстия в нижней камере.

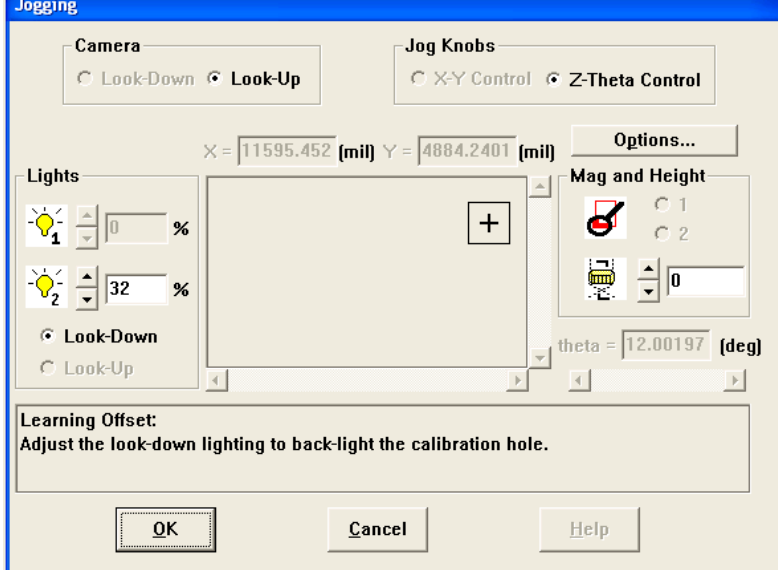

8. Намжите на кнопку OK, чтобы перейти к оставшимся шагам автокалибровки.

9. Повторите процесс для увеличения Mag №2 верхней камеры.

10. Намжите на кнопку OK, чтобы выйти и заменить данные калибровки новыми координатами.

Те же окна будут появляться при калибровке смещения линзы Mag №2 верхней камеры. Важно запомнить, что после того, как нижняя камера прокалибрована, [из координат по осям] может быть изменена только высота по Z.

Образцы изображений флажка калибровки в разных условиях при калибровке:

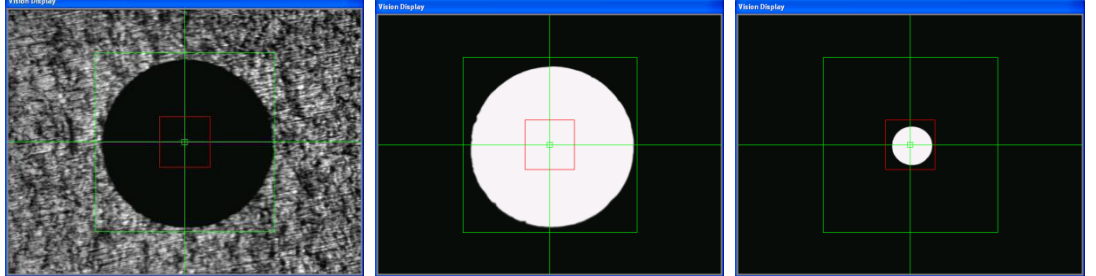

Слева – Результат ручного позиционирования флажка калибровки, В центре – Вид с верхней камеры при увеличении 1, Справа - Вид с верхней камеры при увеличении 2.

# **5. Калибровка вращения**

Калибровка проходит в 2 стадии. Первая стадия – определить приблизительный центр вращения, и вторая – определить уход системы подшипников оси Тета, как смещения относительно центра вращения.

### **5.1. Калибровка Центра.**

Центр вращения измеряется как смещение по X и Y от позиции Mag №1. Центр калибруется следующим образом:

- 1. Нажмите на кнопку Setup в главном меню 3500.
- 2. Выберите Calibration в верхней части меню Setup.
- 3. Нажмите на кнопку Rotate.

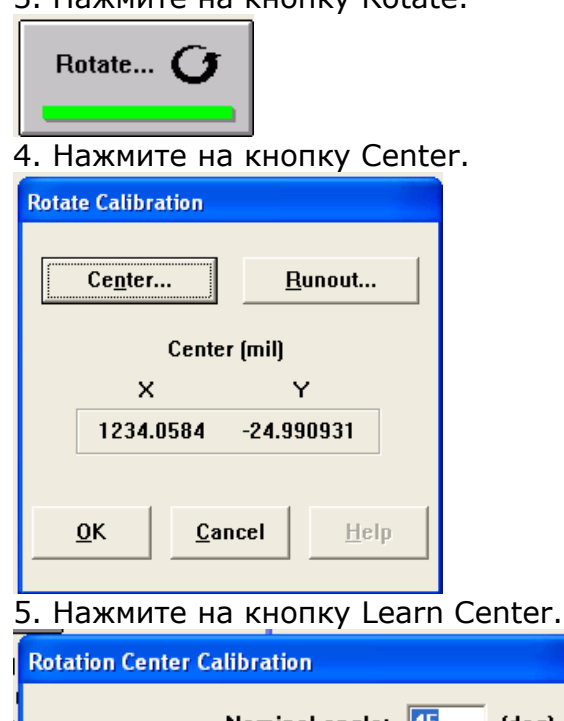

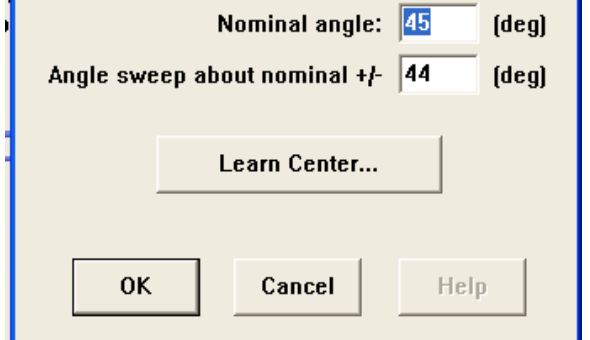

(*Здесь показаны значения по умолчанию для модели 6500)*

6. При помощи нижней камеры наведитесь на точку на кристалле, прикреплённом кверху ногами к инструменту захвата.

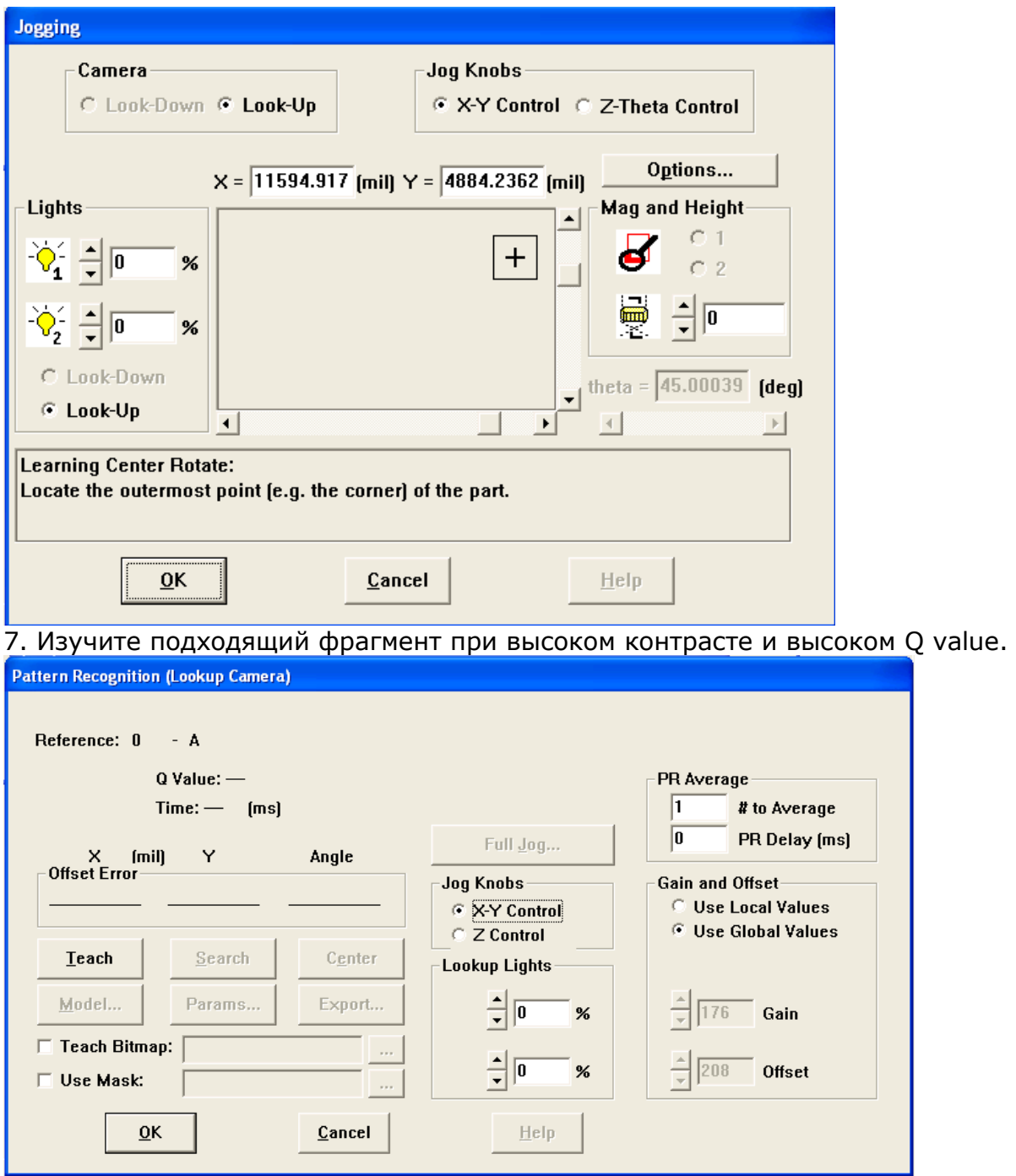

8. Затем манипулятор разворачиваетя по Тета на 90° (модель 6500 использует поворот на + 44°) по часовой стрелке (+). Репер подлежит ручному позиционированию перед распознанием шаблона репера.

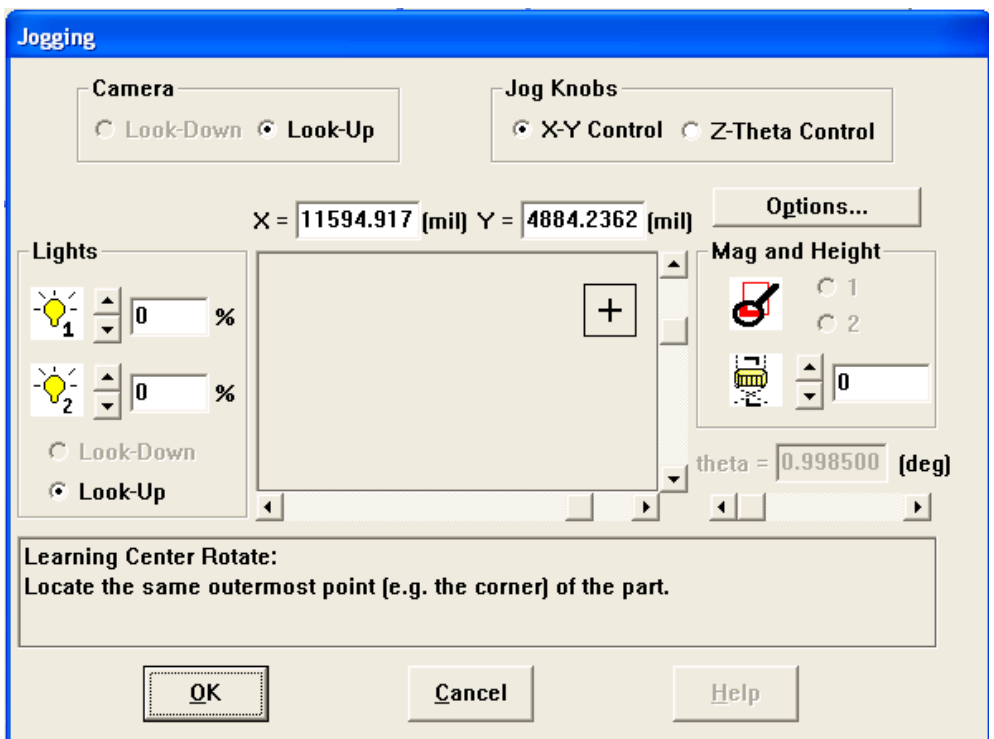

9. Манипулятор разворачиваетя по Тета на 90° (модель 6500 использует - 44°) против часовой стрелки (-) от начального угла. Репер подлежит ручному позиционированию перед распознанием шаблона репера.

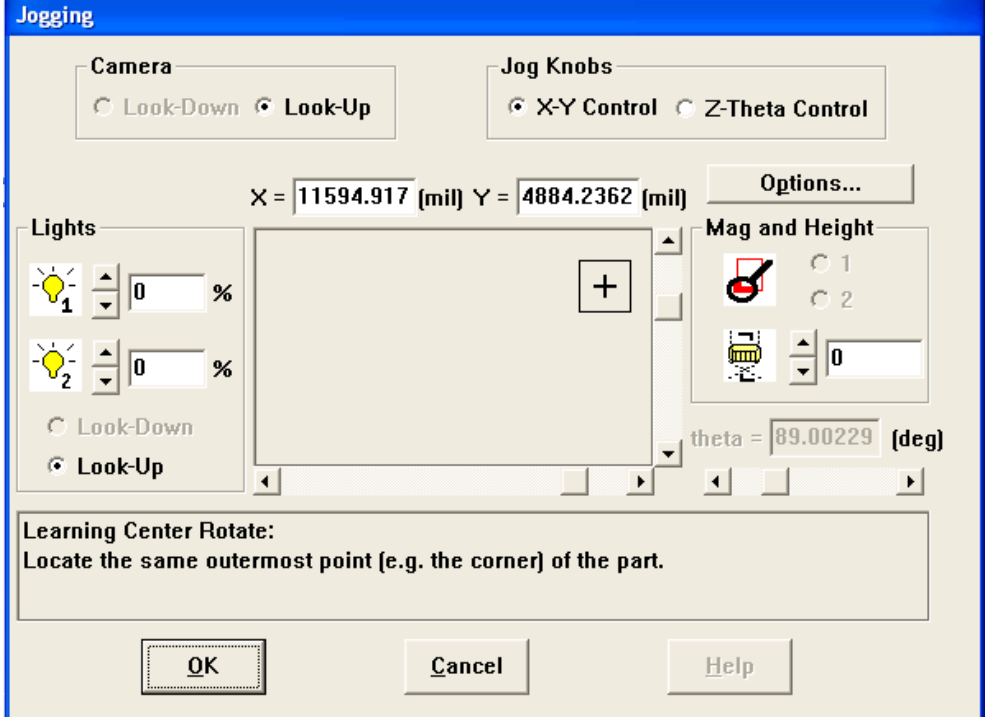

10. После этого манипулятор переместится в расчётное положение центра вращения и будет проворачиваться вперёд и назад, ожидая подтверждения, что результат выглядит корректно.

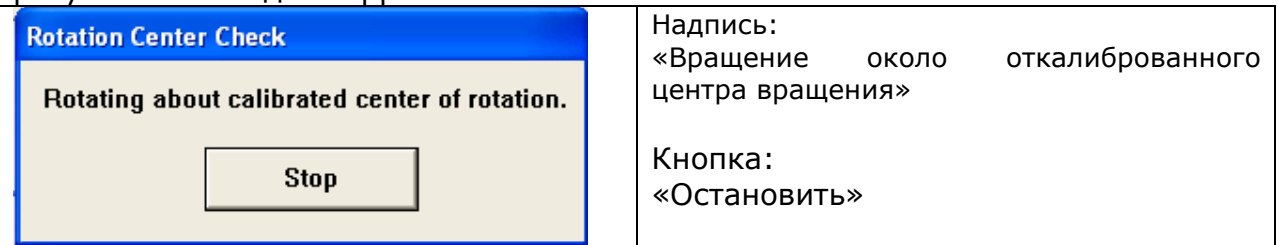

## **5.2. Калибровка ухода (Runout).**

Сразу после расчёта приблизительного центра вращения, описанного в предыдущем шаге, генерируется точная карта значений ухода подшипников при перемещениях по оси Тета. Центр вращения по Тета сдвигается к центру нижней камеры. Затем кристалл размещается на инструменте и ориентируется так, чтобы обеспечить приемлемое изображение для распознавания шаблона. Весь диапазон вращения по оси Тета делится на сектора и для каждого из углов строится математическая модель. Выполняются различные проходы и их значения усредняются, чтобы выполнить картирование ухода системы подшипников. Калибровка занимает, примерно, 20 минут, в зависимости от качества изображения. Уменьшая область поиска, и обеспечивая высокий контраст и достаточную уникальность, можно снизить время калибровки. Уход калибруется следующим образом:

- 1. Нажмите на кнопку Setup в главном меню 3500.
- 2. Выберите Calibration в верхней части меню Setup.
- 3. Нажмите на кнопку Rotate.

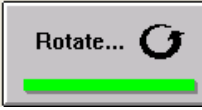

#### 4. Нажмите кнопку «Уход» («Runout»).

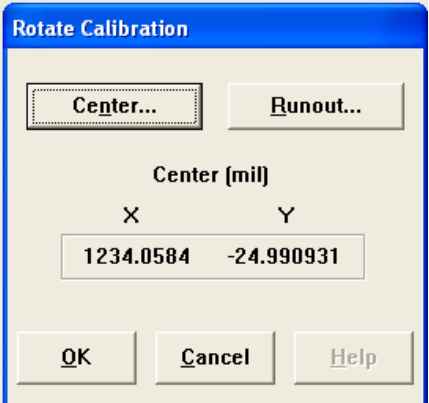

5. Нажмите кнопку «Изучить» («Learn»).

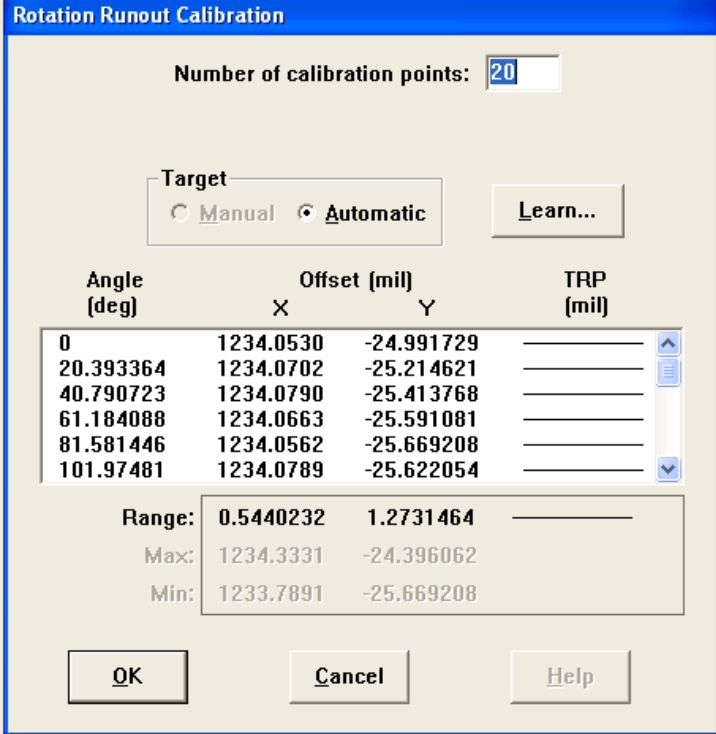

6. Наведитесь на приемлемое изображение, которое будет использоваться в качестве модели. Так как манипулятор нельзя перемещать по X и Y в данный момент калибровки, кристалл необходимо вручную сдвинуть для наведения на приемлемое изображение.

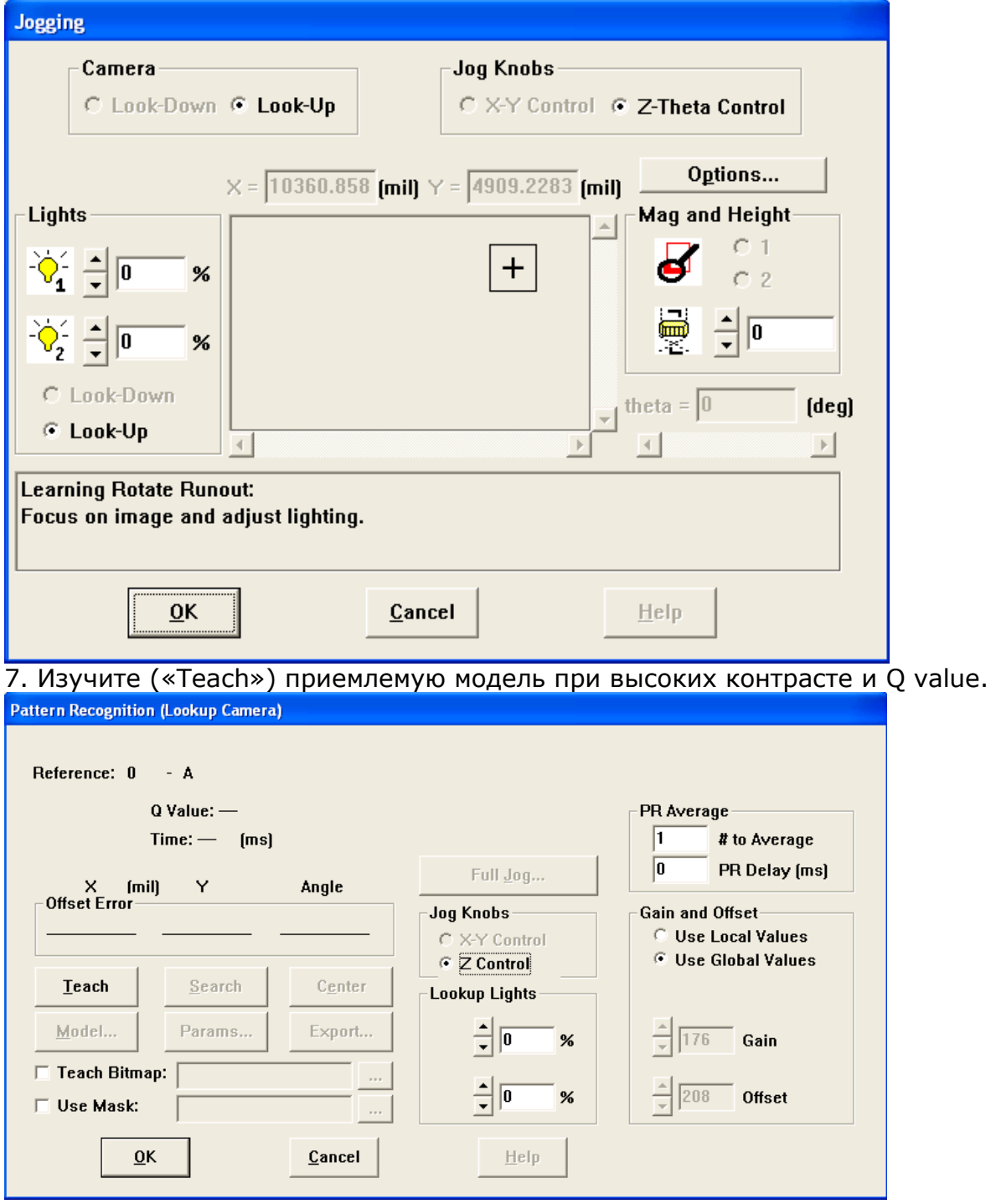

8. Затем манипулятор продолжит движение через калибровочные точки, давая обратная связь о статусе процесса в виде прогресса калибровки.

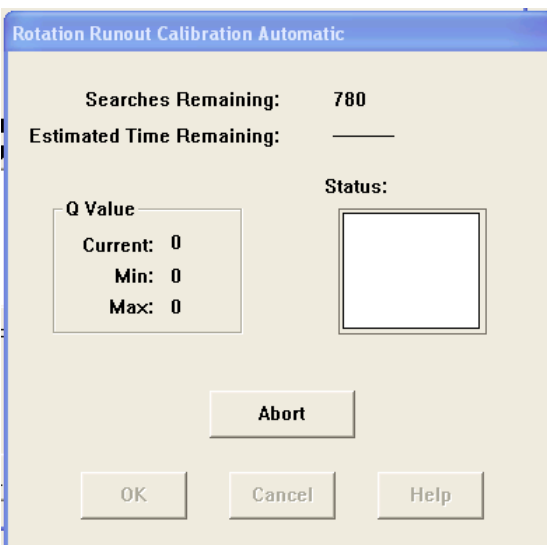

9. Как только калибровка окончена, диалог покажет статус «Pass» («Пройден») / или «Fail» («Провален») Для выхода из диалогового окна нажмите OK.

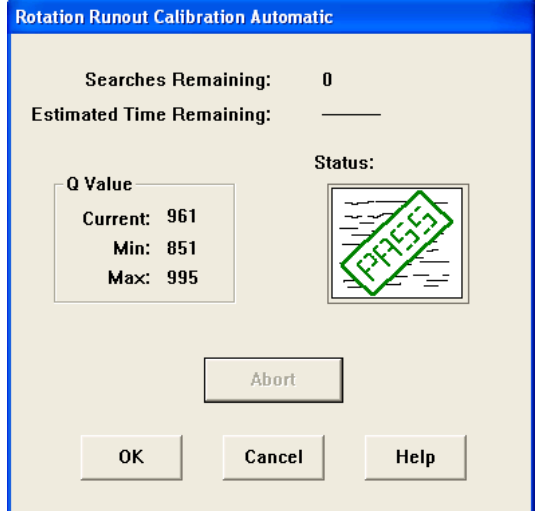

10. Просмотрите результаты калибровки в программе Bond Data Miner, а затем нажмите ОК в диалоговом окне, чтобы принять результаты калибровки.<br>В Воле Data Miner - [Theta Calibration: 01/25/10 12:10:40 pm: SN006 (Model 6500)]

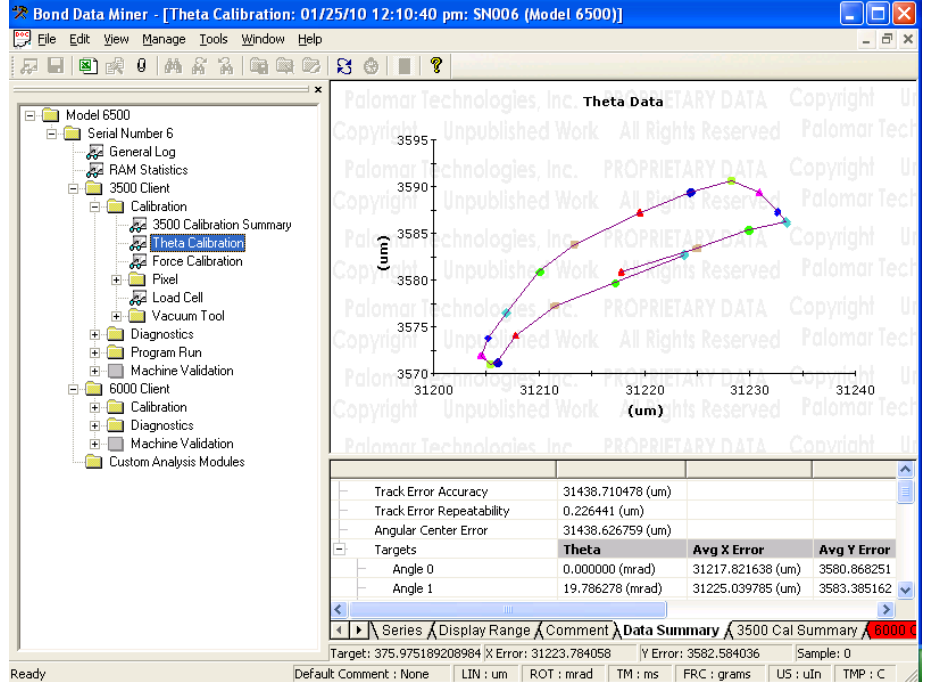

# **6. Инструменты (Tools)**

Чтобы используемые иструменты были точны, их положение по осям X, Y и Z, угловая ориентация и характеристики вакуума/воздушной струи («vacuum/puff performance») должны быть откалиброваны. Инструменты должны получить логически обоснованные, значащие названия-идентификаторы в программе. Инструменты следует организовать в логически оправданном порядке, чтобы свести к минимуму вращение револьверной головки при выпуске продукции.

Центр Инструмента 1 (Tool1) измеряется как смещение относительно центра вращения по оси Тета. После этого каждый инструмент измеряется относительно Инструмента 1. Алгоритм калибровки учитывает также ориентацию кристалла, так что инструмент может быть корректно выровнен относительно захватываемого объекта (pickable) или места посадки (place site) в течение процесса сборки изделия.

Смещения инструментов по Z («Z offset») это измеренные смещения относительно положения наконечника инструмента 1.

Калибровка вакуума и воздушной струи («Puff») записывает динамические характеристики пневмосистемы с отдельным учётом влияния на каждый инструмент, например, размер и длина отверстия.

### **6.1. Калибровка инструментов.**

1. Нажмите на кнопку Setup в главном меню 3500.

2. Выберите Calibration в верхней части меню Setup.

3. Нажмите на кнопку Tools.

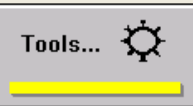

4. Намжите на кнопку Change button to add a tool or modify its description or type.

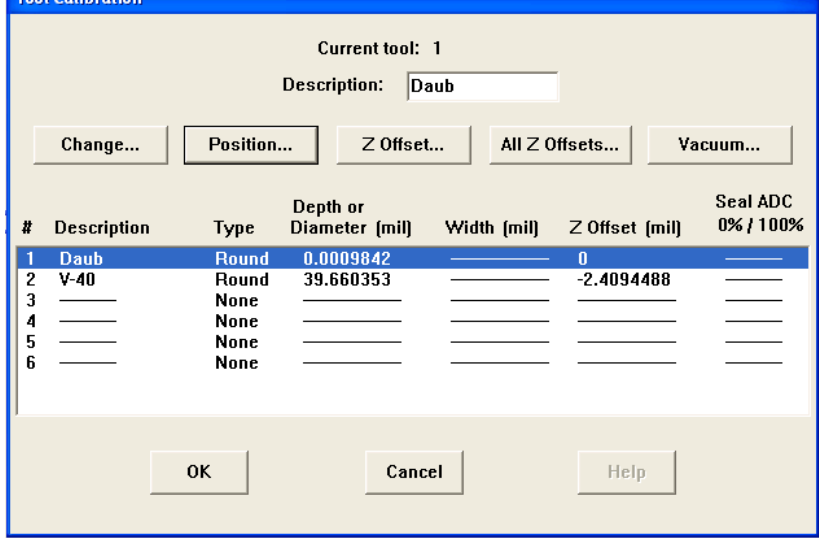

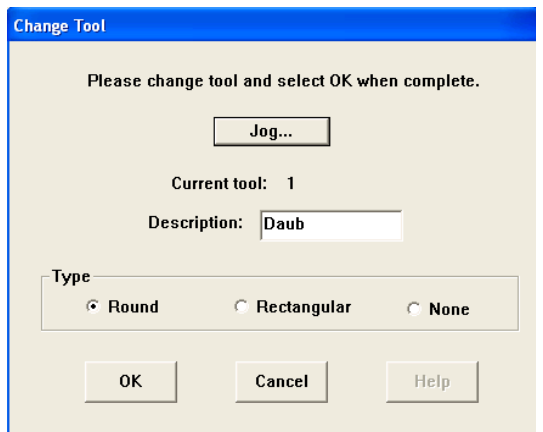

5. Намжите на кнопку «Position», чтобы открыть окно Jog. В окне Jog появятся подсказки, согласно которым оператору следует [поочерёдно] навестись на несколько точек на инструментах, чтобы определить смещение по осям X и Y.

[подсказка, изображённая на рисунке: «Калибровка позиции инструмента: Переместите центр визира на левую сторону инструмента»]

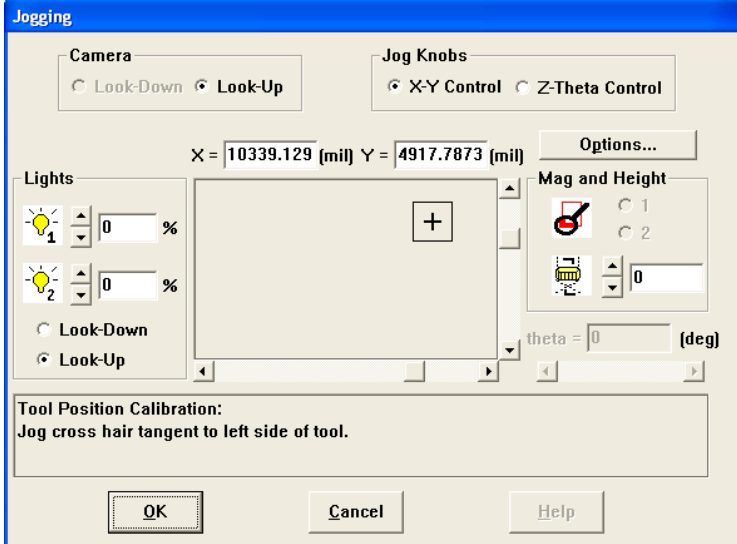

6. При последнем нажатии OK после выбора последней точки, вы выйдете из окна Jog. 7. Нажмите на кнопку «Смещение по Z» («Z Offset») и следуйте инструкциям в окне Jog. При стандартной последовательности действий машина просит оператора

сфокусироваться на поверхности, которая пригодна для [дальнейшего] опускания на неё иструмента. Впоследствии инструмент 1 используется для поиска позиции касания для сравнения с касанием инструмента, калибруемого в данный момент.

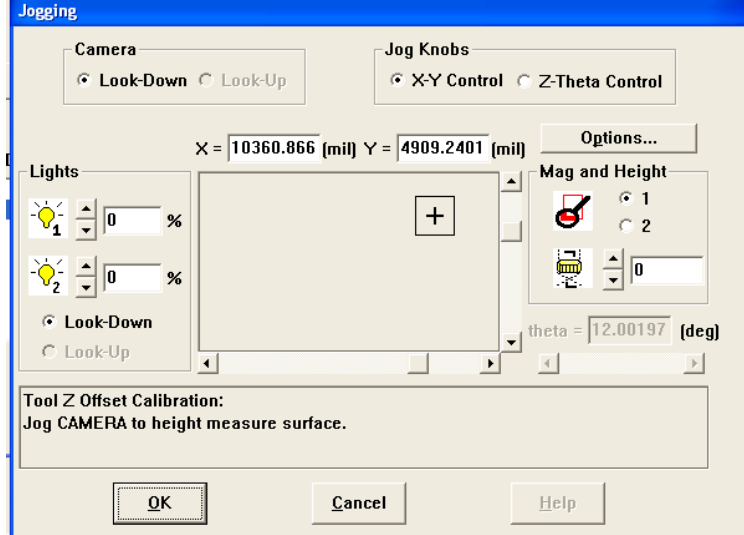

8. После последнего касания нажмите OK, чтобы выйти из окна Jog.

9. Нажмите на кнопку Vacuum и следуйте инструкциям документа 3500 Process User Guide - Vacuum Calibration (MAWD24909-501).PDF.

10. Как только вакуумная калибровка завершена, повторите её для всех инструментов, представленных в системе.

11. Намжите на кнопку OK, чтобы выйти и сохранить данные.

## **7. Фокусировка**

Калибровка фокусировки устанавливает взаимосвязь между фокальными плоскостями и высотой по Z. Сначала нижняя камера фокусируется на наконечнике инструмента 1. При такой фокусировке устанавливается взаимосвязь между Интрументом 1 и фокальной плоскостью. Для верхней камеры, объекты помещаются в фокус и производится их касание с Интструментом №1. Эти действия вновь устанавливают взаимосвязь между фокальным плоскостями верхней камеры и высотой по Z.

НАСТОЯТЕЛЬНО рекомендуется, чтобы две линзы позиционировались вручную, так что высота фокуса одинакова для обеих линз и, например, при переходе от одной линзы к другой изделие будет оставаться в фокусе. При калибровке смотрите на высоту по Z для увеличения Mag №1 и вводите то же значение для увеличения Mag №2 ручным позиционированием линз в Тета- головке. Этот шаг необходим перед началом любой калибровки.

### **7.1. Калибровка фокусировки.**

- 1. Нажмите на кнопку Setup button in the 3500 Main Menu.
- 2. Select the Calibration radio button from the top of the Setup menu.
- 3. Намжите на кнопку Tools button.

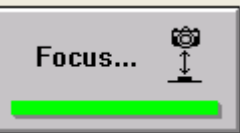

4. Выберите нижнюю камеру и Намжите на кнопку Learn Focus.

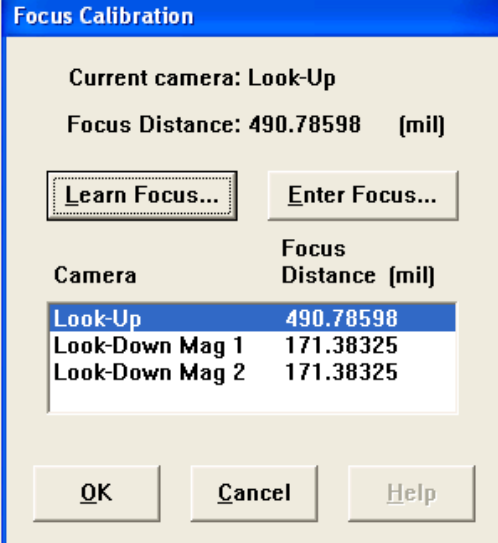

a. Револьверная головка с инструментами будет ориентироваться на «справочный» инструмент.

b. Кроме того, револьверная головка с инструментами автоматически двигается к нижней камере, так как её позиция ранее изучена системой.

5. Открыв окно Jog, сместитесь по Z до фокусировки на наконечнике «справочного» иструмента.

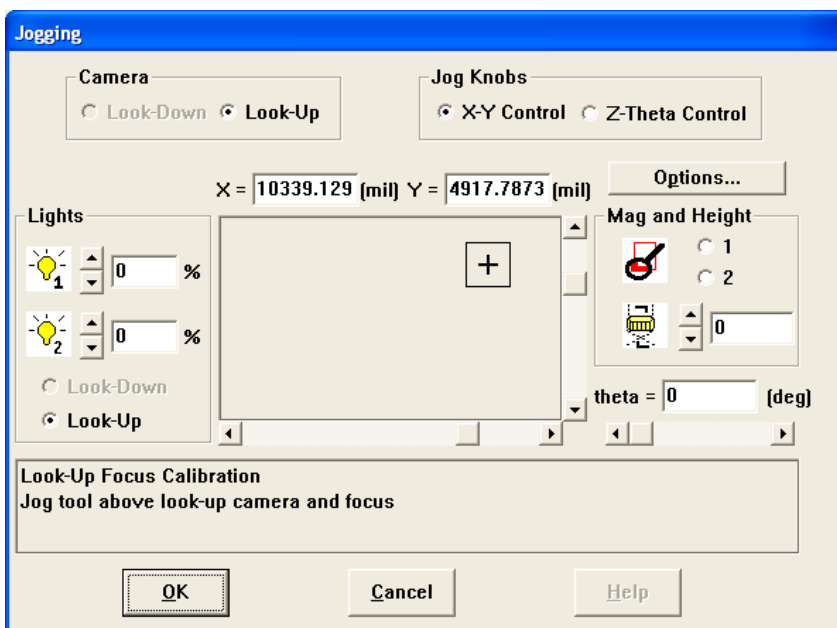

6. Намжите на кнопку OK, чтобы выйти и установить фокальную плоскость нижней камеры.

7. Выберите увеличение Mag №1 верхней камеры и намжите на кнопку Learn Focus, чтобы открыть окно Jog.

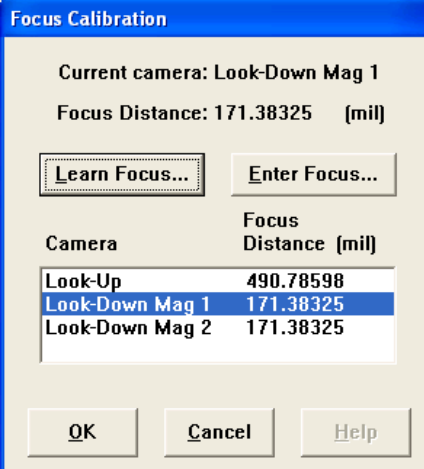

8. Опустите манипулятор до касания поверхности, затем сфокусируйтесь на ней.

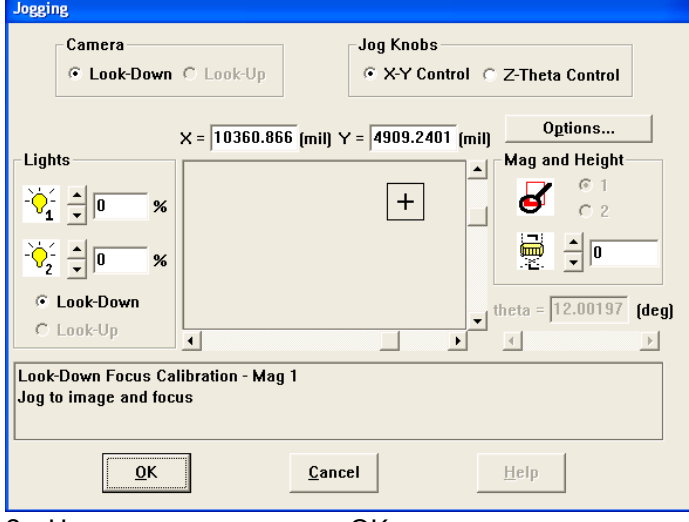

9. Намжите на кнопку OK для продолжения калибровки. После этого машина будет искать позицию касания поверхности, чтобы установить фокусное расстояние Mag №1 10. Повторите то же самое для линзы Mag №2.

11. Выйдите и сохраните калибровку.

# **8. Усилие**

Усилие напайки является результатом действия двух различных механизмов:

Первый из них определяется «показателем пружины» («spring rate») [характеристикой пружины, определяемой весом в фунтах, необходимым, чтобы сжать пружину на 1 дюйм] специального устройства, в момент нахождения головки в состоянии «перебега». «Перебег» («overtravel») определяется расстоянием, пройденным после срабатывания датчика касания. Таким образом, чем больше «перебег», тем больше составляющая усилия, определяемая «показателем пружины».

Второй механизм определяется выходными данными соленоида револьверной головки (3500-III) или соленоидом линейного электропривода (6500). Генераторы усилия револьверной головки управляются цифро-аналоговым преобразователем (ЦАП) и усилителем. Так, чем больше контрольный сигнал ЦАП, тем больше составляющая усилия, определяемая генераторами усилия.

При калибровке усилия происходит построение таблицы, где картируется взаимосвязь между результирующим усилием инструмента, «перебегом» и контрольным сигналом ЦАП. График демонстрирует «правомерные» значения усилия для зависимости параметров «перебег» - контрольный сигнал ЦАП. В ходе программирования специфицируются «перебег» и целевое усилие и машина верифицирует соответствие этих данных и данных калибровочной карты.

В течение калибровки, пьезодатчик (loadcell), подключенный к машине для напайки калибруется с использованием набора грузиков с фиксированной массой. Следующим шагом является приведение манипулятора в [физический] контакт с пьезодатчиком, при этом калибровка проходит серию шагов, связанным со значениями ЦАП при различных значениях «перебега». Результатом является трёхмерная справочная таблица Усилие-ЦАП-«Перебег».

## **8.1. Калибровка усилия**

1. Установите пьезодатчики согласно инструкциям по установке.

- a. Это требуется, только если пьезодатчик используется впервые.
- b. 6500: IIWD
- c. 3500-III:
- 2 Нажмите на кнопку Setup в главном меню 3500.
- 3 Выберите Calibration в верхней части меню Setup.
- 4 Нажмите на кнопку Force.

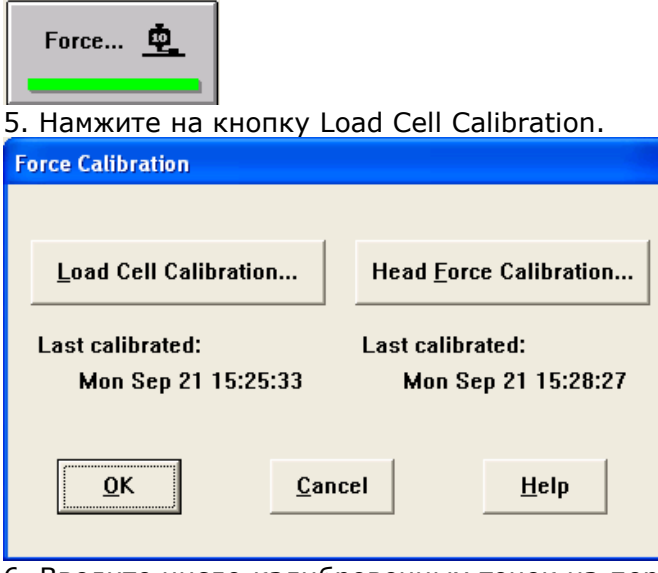

6. Введите число калибровочных точек на переменную. Указанное на рисунке значение 3 приведёт к созданию таблицы 3 х 3.

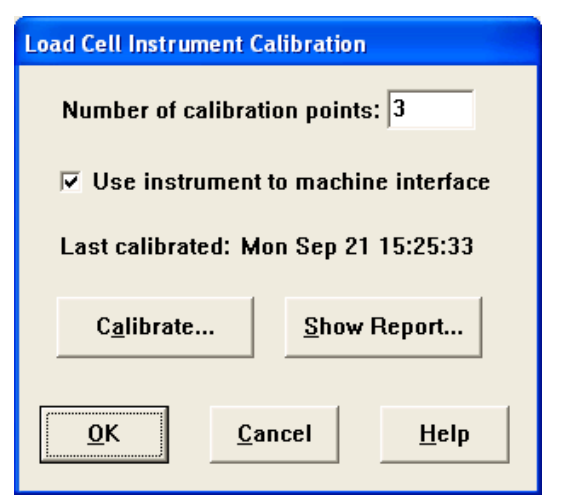

7. Намжите на кнопку «Calibrate».

8. Выберите первую строку таблицы, введите вес, соответсвующий усилию в поле «Force». Намжите на кнопку Take Reading.

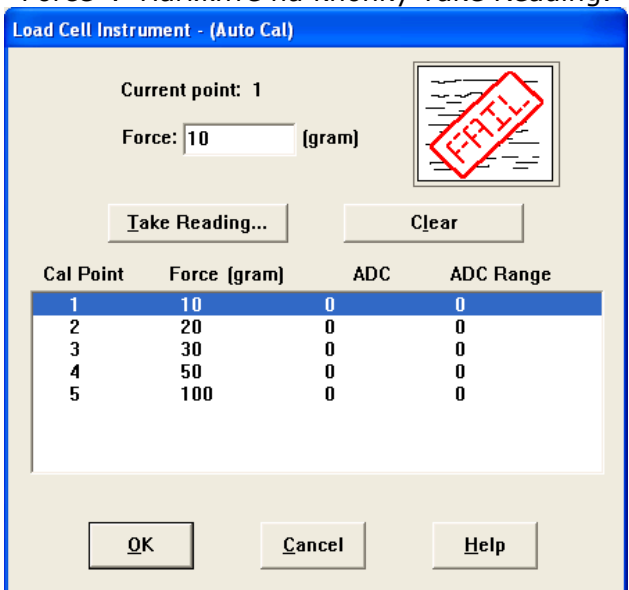

a. Стандартные точки калибровки: **3500-III 6500**  20 10 30 20 40 30

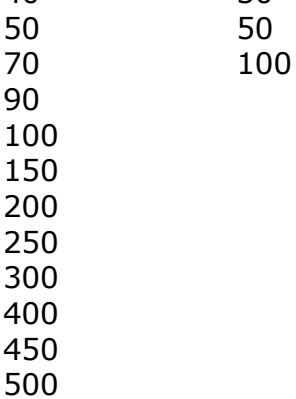

b. В 6500 на крышке пьезодатчика используется балансир, способствующий балансировке калибровочных весов.

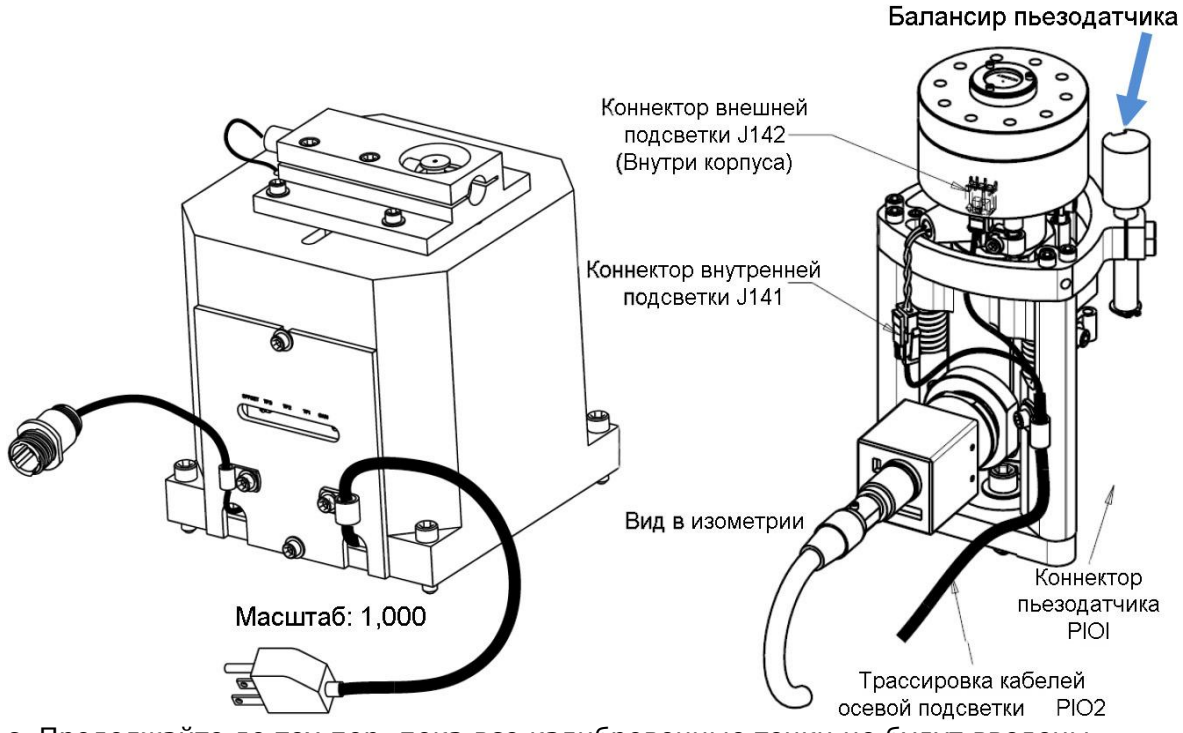

- c. Продолжайте до тех пор, пока все калибровочные точки не будут введены.
- d. Намжите на кнопку OK, чтобы выйти из диалогового окна.

e. Нажмите на кнопку Show Report button, чтобы сохранить результаты в программу Bond Data Miner и просмотреть их в ней.

f. Намжите OK, чтобы выйти из окна калибровки пьезодатчика («Load Cell Calibration»).

9. Намжите на кнопку «Калибровка усилия головки» («Head Force Calibration»).

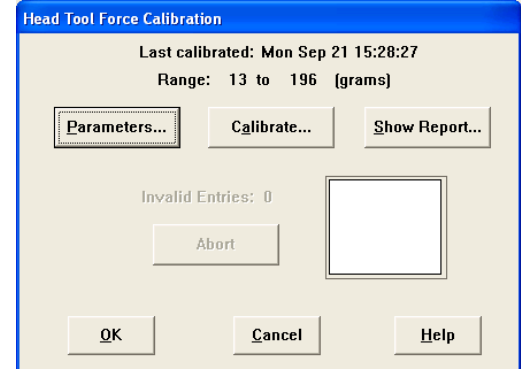

10. Нажмите на кнопку Parameters окна Head Tool Force Calibration.

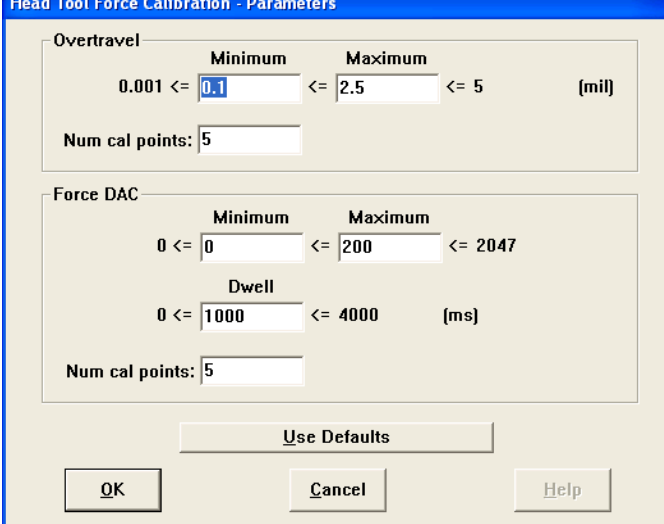

11. Используйте нижеуказанные значения в качестве параметров по умолчанию, если инструкции не предписывают поступить иначе:

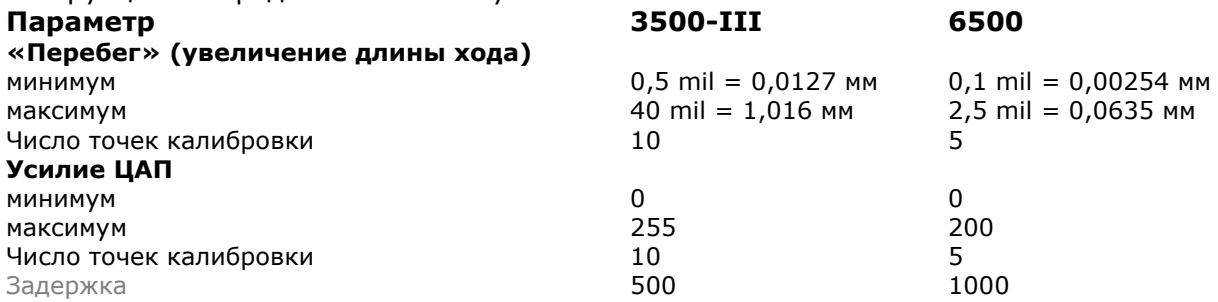

12. Нажмите на кнопку OK для выхода из диалогового окна Parameter.

13. Нажмите на кнопку Calibrate, чтобы начать последовательность.

14. Сместитесь по X и Y, чтобы инструмент был над пьезодатчиком, а затем опустите манипулятор до срабатывания датчика касания.

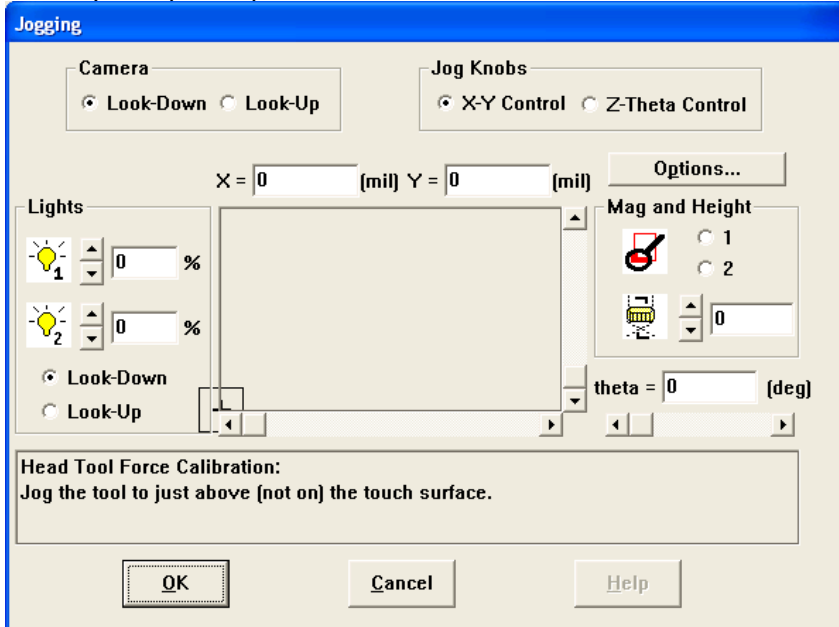

a. Отрегулируйте положение датчика касания, пока не будет достигнуто значение «открывающего усилия» 20 грам (3500-III) или 10 грам (6500).

15. Поднимите манипулятор обратно до тех пор, пока датчик касания не перестанет срабатывать и намжите на кнопку OK.

16. Нажимайте кнопку «Вниз на одну позицию» («Down One Count»), чтобы медленно опустить манипулятор по оси Z до срабатывания датчика касания. Намжите на кнопку OK, когда это будет сделано.

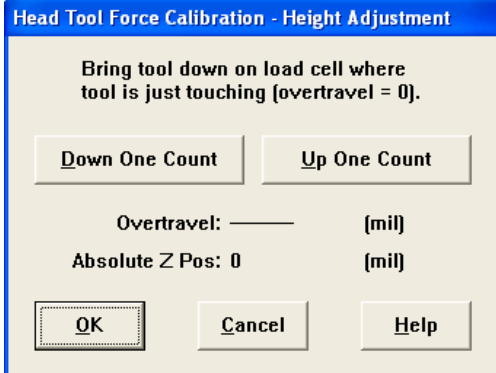

17. После этого машина откалибрует результирующую силу относительно значений «перебега» и показаний ЦАП.

18. Нажмите на кнопку Отчёты («REPORTS»), чтобы сохранить результаты в базу данных Bond Data Miner.

19. Намжите на кнопку OK, чтобы принять результаты калибровки.

# **9. Дополнительные детали**

## **9.1. Ёмкость с обмазкой**

См. руководство 3500 Process User Guide - Daub Pot Usage (MAWD24909-502).

### **9.2. Дозатор эпоксидного клея (Опция только для модели 3500- III)**

1. Нажмите на кнопку Setup в главном меню 3500.

- 2. Выберите Calibration в верхней части меню Setup.
- 3. Нажмите на кнопку Epoxy Dispense.
- a) Выберите Dispenser 1 («Дозатор 1»).

b) Введите описание инструмента и намжите на кнопку Change.

c) Выберите смещение по X/Y.

d) Переместите манипулятор в позицию, с которой дозатор может быть безопасно задействован и намжите на кнопку OK.

e) Выровняйте наконечник дозатора с нижней камерой. При помощи диалогового окна Jog, позиционируйте наконечник в центре визира. Намжите на кнопку OK.

f) Переместите манипулятор в такую позицию рабочей области, откуда дозатор может опуститься вниз для измерения высоты. Намжите на кнопку OK. Автоматический режим определения высоты по Z («Automatic Z height mode»).

g) Ручная настройка высоты также доступна. Инструмент/игла для этого должна опускаться на пьезодатчик. Настройка высоты выполняется опусканием или поднятием на одну позицию, пока значение не обнулится.

h) Повторите этот процесс для каждого дозатора.

i) Намжите на кнопку OK, чтобы выйти и обновить данные.

### **9.3. Переворачивающий манипулятор (Опция)**

1) Нажмите на кнопку Setup в главном меню 3500.

2) Выберите Calibration в верхей части меню Setup.

3) Нажмите на кнопку « Flipper» («Переворачивающий манипулятор»).

a) Нажмите на кнопку «Flip Clear» и выберите позицию по X/Y.

b) Переместите головку на тот угол, где траектория головки не пересекается с таковой для переворачивающего устройства. Нажмите OK.

c) Нажмите кнопку «ARM» («Манипулятор») и выберите позицию по осям X/Y.

d) Переместитесь на центр переворачивающего манипулятора (сфокусируйтесь на центре манипулятора). Нажмите на кнопку OK.

e) Нажмите на кнопку «Angle» («Угол»).

f) Поверните манипулятор по Тета на тот угол, на котором головка может беспрепятственно опуститься на измеренную высоту переворачивающего устройства. Нажмите на кнопку OK.

g) Выберите вариант «Height» («Высота»).

h) Разместите кристалл на переворачивающем устройстве. Вакуум в это время может быть включен. Нажмите OK. Револьверная головка должна провернуться до Инструмента 1 и опуститься для измерения высоты.

i) Выберите «Plate» («Пластина») и выберите позицию по осям X/Y.

j) Расположите кристалл на манипуляторе и нажмите OK. Переместите манипулятор так, чтобы позиционировать все четыре угла. Нажмите OK после введения каждого угла. После того, как последний угол введён, the револьверная головка переместится в позицию Flip Clear и переворачивающее устройство разместит кристалл на столике.

k) Позиционируйте револьверную головку так, чтобы расположить все четыре угла кристалла на поверхности. Нажмите на кнопку OK для каждого угла. l) Выберите «Angle» («Угол»).

m) Поверните манипулятор по Тета на позицию, с которой манипулятор может опуститься на кристалл для измерения высоты. Нажмите на кнопку OK.

n) Выберите «Height» («Высота»). Инструмент 1 должен опуститься на кристалл для измерения высоты.

o) Нажмите на кнопку OK, чтобы выйти и заменить данные.

### **9.4. Установка основных координат (Master Coordinate).**

1. Нажмите на кнопку Setup в главном меню 3500.

2) В выпадающем меню Calibration выберите пункт №Основные координаты» «Master Coordinate», а затем выберите в подменю пункт «Определить основные координаты» (Define Master Coordinate).

3) Откроется диалоговое окно «Define Master Coordinate - Master Machine». Введите абсолютные координаты либо намжите на кнопку «Определить» («Define»), чтобы открыть окно Jogging.

4) Ручками сдвиньте манипулятор по Тета до центрировки на главном координатном столбике. Если такой столбик отсутствует, выберите другую статическую позицию в качестве основных координат. Намжите на кнопку OK для выхода из меню Jogging.

5) Намжите OK, чтобы сохранить данные закрыть окно Define Master Coordinate.

6) Нажмите на "X" в правой верхней части окна каливки, чтобы закрыть это окно.

**Обратите внимание:** Если по какой-то причине основные координаты поменяются, в систему можно ввести поправку во избежание потери времени и продолжить работу.

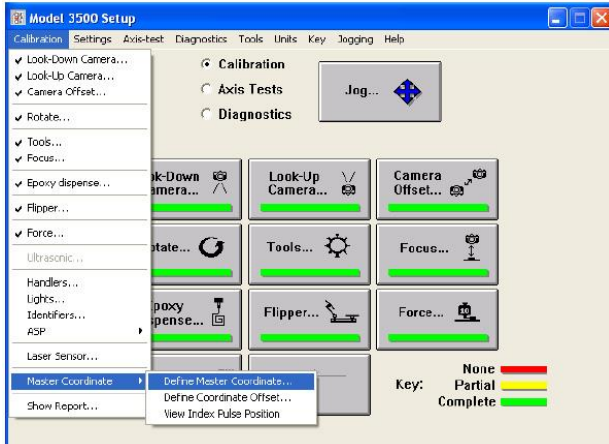

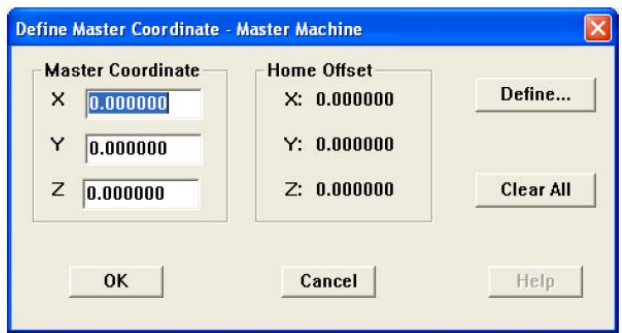

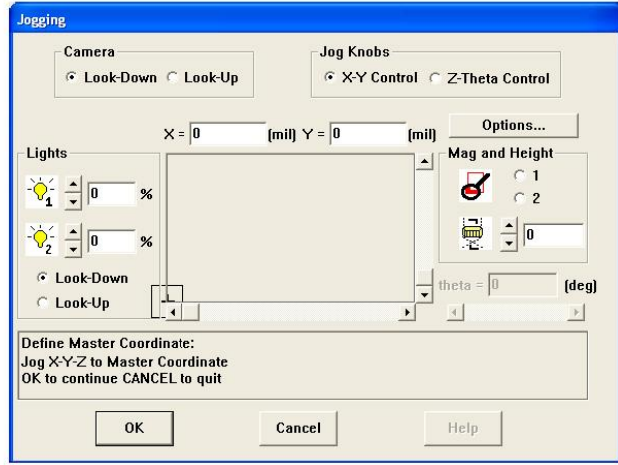